## Министерство образования Республики Беларусь БЕЛОРУССКИЙ НАЦИОНАЛЬНЫЙ ТЕХНИЧЕСКИЙ УНИВЕРСИТЕТ

Кафедра «Инженерная геодезия»

# **ОБРАБОТКА МАРКШЕЙДЕРСКИХ ИЗМЕРЕНИЙ В КОМПЛЕКСЕ CREDO**

Методическое пособие

для студентов специальности 1-51 02 01

«Разработка месторождений полезных ископаемых»

*Учебное электронное издание*

**М и н с к 2 0 1 0** 

## **А в т о р**

## *Рак И.Е.*

#### **Р е ц е н з е н т ы :**

*А.П. Пигин,* технический директор компании «Кредо-Диалог», кандидат технических наук;

*Н.В. Вишняков*, старший преподаватель кафедры «Проектирование дорог» БНТУ

В настоящем методическом пособии рассмотрена цепочка обработки маркшейдерских измерений, выполняемых при разведке и добыче полезных ископаемых. Выполнение упражнений, описанных в методическом пособии, основывается на программных продуктах CREDO: CREDO\_DAT, Transform, CREDO Объемы. В методическом пособии кратко описаны рассматриваемые системы, основные принципы работы в них и порядок выполнения практических работ.

Методическое пособие предназначено для студентов специальности 1-51 02 01 «Разработка месторождений полезных ископаемых».

Белорусский национальный технический университет пр-т Независимости, 65, г. Минск, Республика Беларусь Тел.(017)292-77-52 факс (017)292-91-37 Регистрационный № БНТУ/ФТК79-4.2010

> © Рак И.Е., 2010 © БНТУ, 2010

## **ОГЛАВЛЕНИЕ**

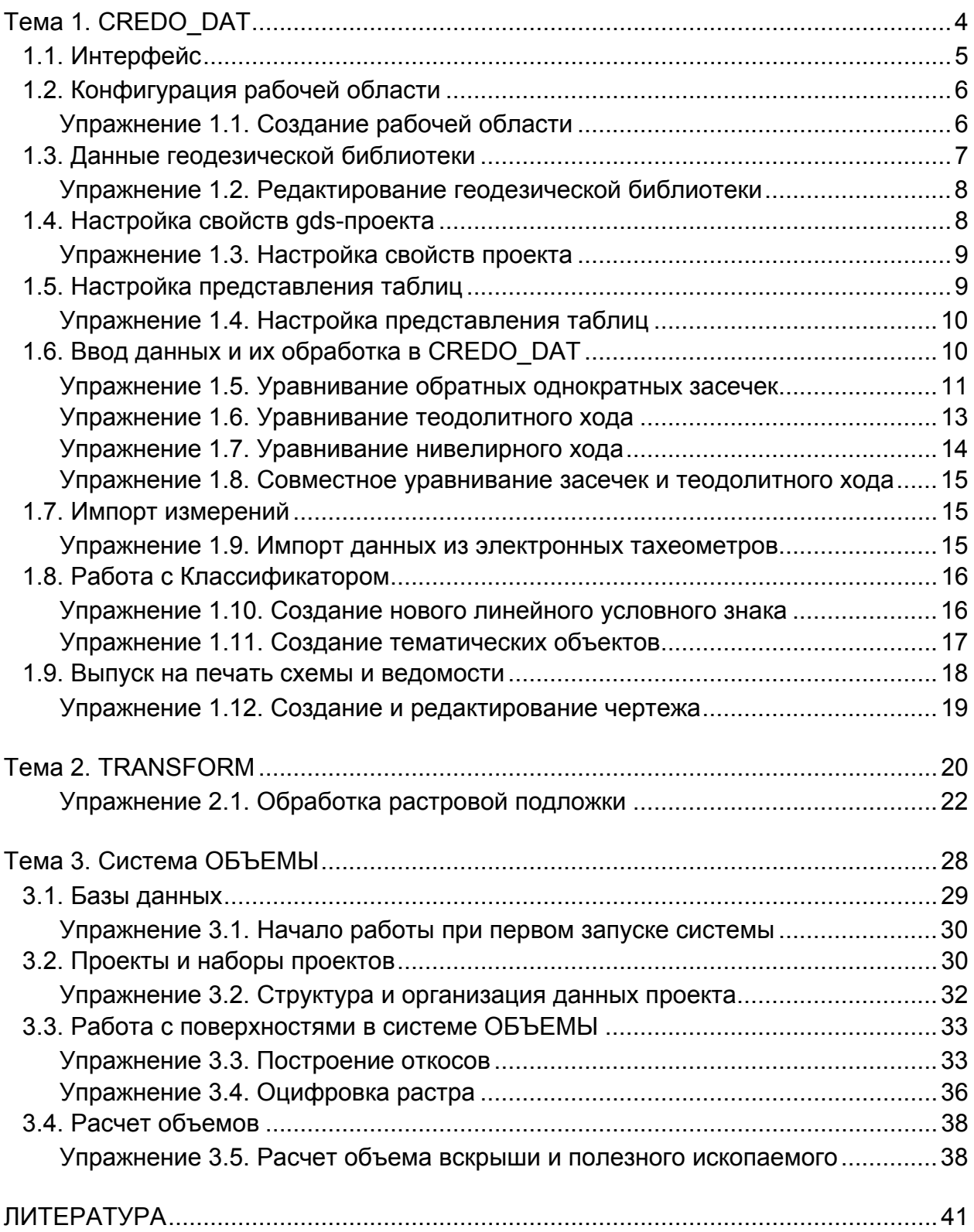

<span id="page-3-0"></span>В настоящем методическом пособии рассмотрена цепочка обработки маркшейдерских измерений: от создания планово-высотного обоснования до подсчета объемов, выполняемых при разведке и добыче полезных ископаемых. Выполнение упражнений, описанных в методическом пособии, основывается на программных продуктах CREDO: CREDO\_DAT, Transform, CREDO Объемы. В пособии кратко описаны основные принципы работы в программах и порядок выполнения упражнений.

## **Тема 1. CREDO\_DAT**

Система CREDO\_DAT предназначена для автоматизации камеральной обработки полевых инженерно-геодезических, маркшейдерских изысканий, выполняемых при создании опорных геодезических сетей, инженерных изысканий, разведке и добыче полезных ископаемых, геодезическом обеспечении строительства, землеустройстве.

#### *Общая схема обработки данных в CREDO\_DAT*

• Создание нового или открытие существующего проекта.

• Уточнение, при необходимости, сервисных настроек и параметров конфигурации рабочей среды (состав и расположение окон, рабочих команд, параметров отображения элементов в графическом окне).

• Уточнение свойств проекта, то есть параметров, присущих каждому отдельному проекту (наименование ведомства и организации, описание системы координат и высот, используемых при производстве геодезических работ, настройку стандартных классификаторов, задание единиц измерений, учитываемые поправки, параметры уравнивания и другие аналогичные настройки).

• Импорт данных или ввод и редактирование данных в табличных редакторах. Система обеспечивает возможность комбинировать способы подготовки данных: импортировать данные по шаблону из текстовых файлов (например, координаты исходных пунктов), импортировать измерения из файлов электронных регистраторов, файлов постобработки ГНСС, вводить данные через табличные редакторы и т.д.

• Предварительная обработка измерений, являющаяся обязательным подготовительным шагом перед уравниванием. Любые изменения проекта не будут учтены при уравнивании, если не выполнена предобработка.

• Уравнивание координат пунктов планово-высотного обоснования. Следует обращать особое внимание на настройки параметров уравнивания и априорную точность измерений, которые существенно влияют на качество уравнивания, особенно при совместном уравнивании разнородных сетей.

4

<span id="page-4-0"></span>• Подготовка отчетов. Редактор шаблонов позволяет сформировать шаблон выходного документа согласно стандартам предприятия.

- Создание чертежей.
- Экспорт данных в системы комплекса CREDO, САПР, ГИС, текстовые файлы.

## **1.1. Интерфейс**

Окно программы CREDO\_DAT (рис. 1.1) содержит главное меню, панель инструментов и окна данных. Окна данных можно разделить на табличные, графические и вспомогательные.

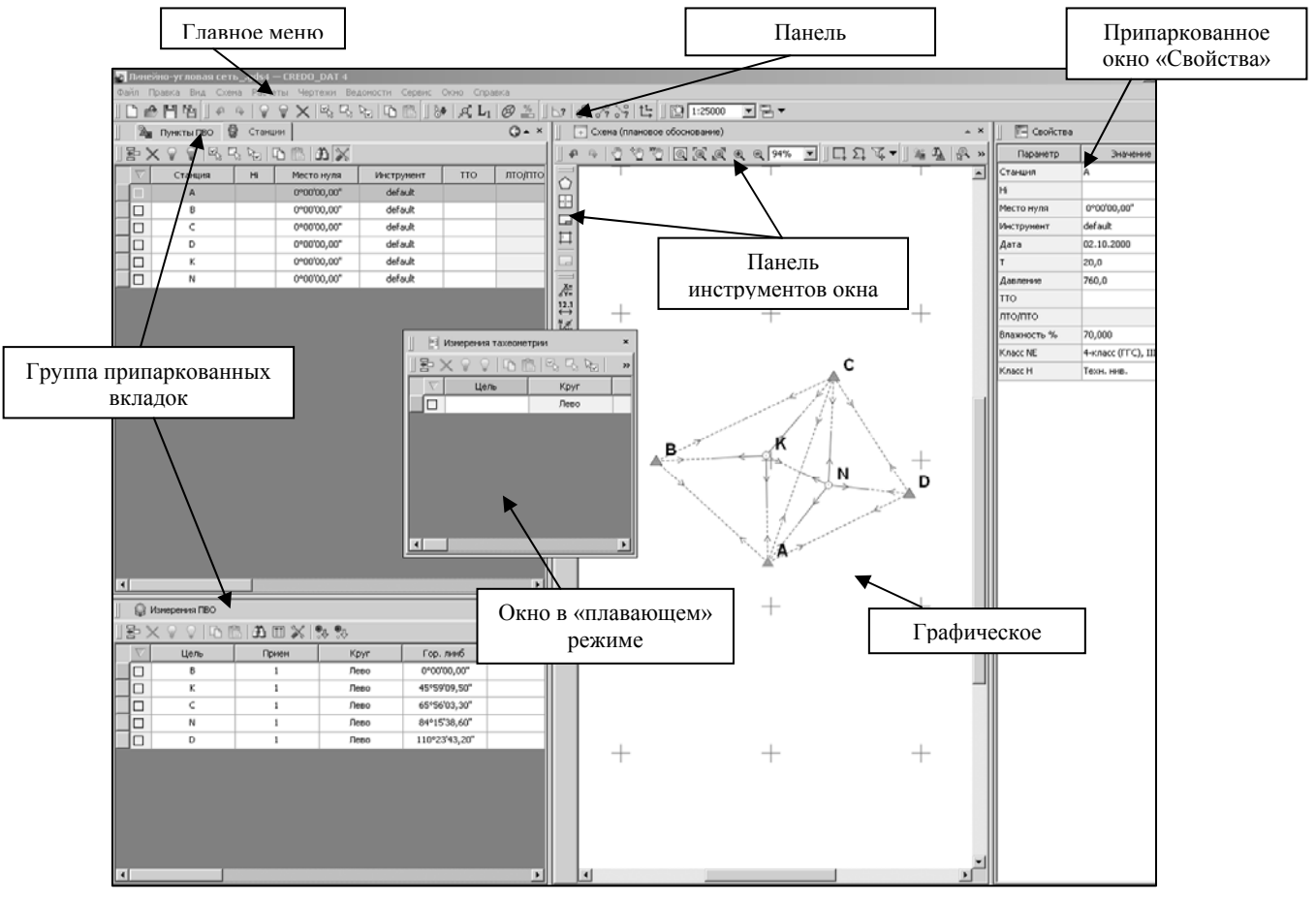

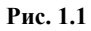

В системе есть несколько табличных окон, видимость которых может быть связана между собой. Это таблицы: Теодолитные ходы и Точки теодолитных ходов, Нивелирные ходы и Точки нивелирных ходов, Пункты ГНСС и Векторы ГНСС, окно Станции связано с двумя табличными окнами – Измерения ПВО и Измерения Тахеометрии.

## **1.2. Конфигурация рабочей области**

<span id="page-5-0"></span>В системе CREDO\_DAT версии 4.0 реализован механизм организации рабочей области, позволяющий управлять видимостью окон и их размещением на экране монитора с учетом характера решаемых задач и предпочтениями пользователя. Созданная конфигурация рабочей области может быть сохранена и, затем, при необходимости, быть выбрана.

Конфигурация рабочей области моделируется посредством паркуемых окон. Команды управления отображением окон, панелей инструментов, а так же строки состояния содержит главное меню **Вид**. Выбор команды включает или отключает соответствующие окна.

С помощью захвата и перемещений можно выполнить группировку и парковку окон. Окно можно разместить в центральной области главного окна документа, припарковать с любой стороны от центральной области или расположить поверх других окон.

#### Для изменения местоположения окна следует:

1. Развернуть его, если оно находится в свернутом состоянии.

2. При нажатой левой клавиши мыши в области окна, и удерживая ее, переместить окно в нужную область. Причем, по мере движения курсора программа автоматически предлагает место для парковки, освобождая пространство и подсвечивая существующие окна и группы для включения их в состав паркуемого окна.

3. Выбрав нужную область для парковки, отпустить клавишу мыши.

Текущую конфигурацию окон можно сохранить с заданным именем с помощью команды **Вид/Рабочая область/Сохранить.**

#### *Упражнение 1.1. Создание рабочей области*

1. Используя меню **Вид**, выполните настройку рабочей области согласно рис. 1.2 и сохраните эту конфигурацию окон с именем **Наземные измерения.**

<span id="page-6-0"></span>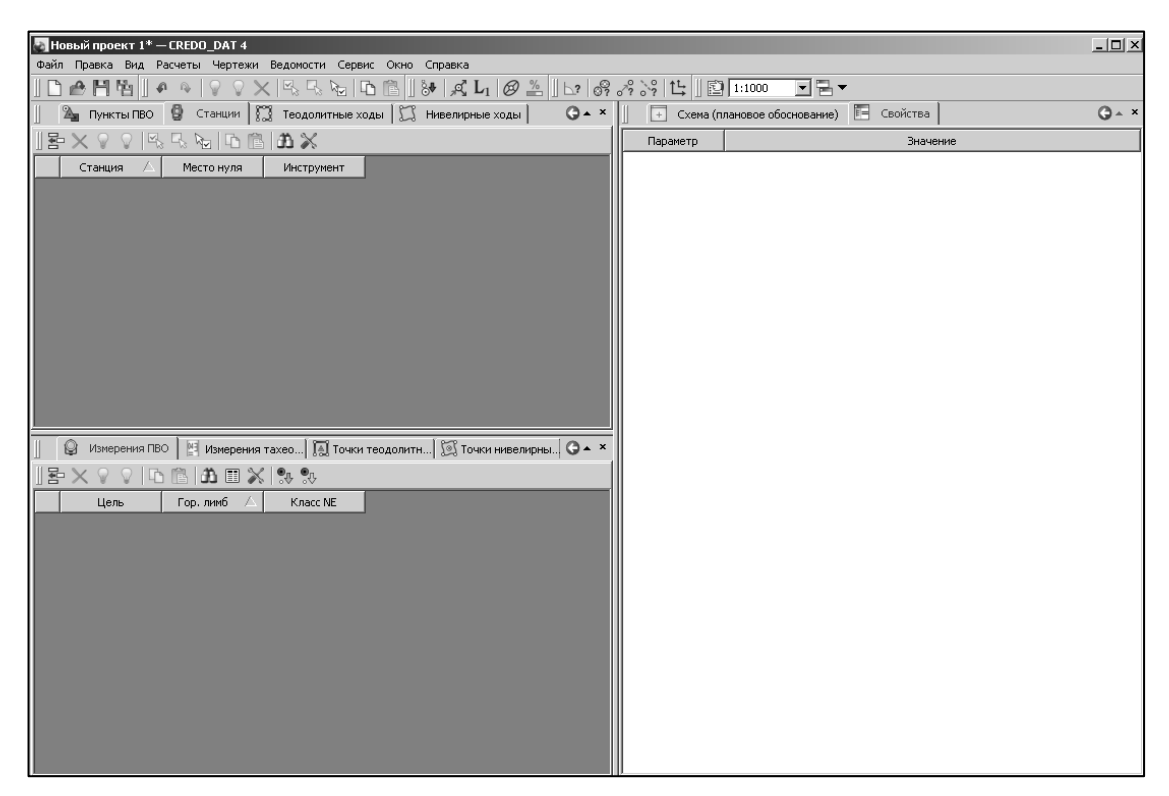

**Рис. 1.2** 

2. Измените цвет графического окна. Для этого воспользуйтесь командой **Сервис/Параметры**. В появившемся окне выберите **Схема/Общие установки/Цвет фона**.

- 3. Сохраните проект с именем **Обоснование**.
- ) *В CREDO DAT 4.0 каждое окно имеет индивидуальную панель инструментов. Для настройки таких панелей используется команда Настройки в меню Сервис. При этом открывается окно Настройка панелей инструментов, в котором можно создавать новые, редактировать и удалять имеющиеся панели инструментов.*

#### **1.3. Данные геодезической библиотеки**

Геодезическая библиотека вызывается командой **Сервис/Геодезическая библиотека.** В библиотеке содержатся доступные для редактирования элементы: эллипсоиды, системы координат, системы высот, планшетные сетки и инструменты.

Компоненты каждого элемента можно создавать, редактировать или удалять. Созданные или отредактированные настройки библиотеки могут быть экспортированы и импортированы в другой проект через файл формата **xml**.

#### *Упражнение 1.2. Редактирование геодезической библиотеки*

<span id="page-7-0"></span>1. Используя команду **Сервис/Геодезическая библиотека,** откройте диалоговое окно **Библиотека геодезических данных**. Выберите узел **Системы координат** и нажмите кнопку **Создать**. При этом откроется окно параметров для создания системы координат типа **Transverse Mercator**. Измените тип на **Локальная**. В списке Системы координат появится новая с/к с именем Новая СК 1. Выделите ее двойным щелчком мыши и введите новое имя – **Местная**.

2. В узле **Инструменты** создайте новый инструмент – **Nikon**. Коэффициенты в группе Светодальномер и формулу для определения вертикального угла оставьте без изменения.

#### **1.4. Настройка свойств gds-проекта**

Определяющее значение на правильность выполнения расчетов оказывают данные, настраиваемые для каждого проекта в **Свойствах проекта** и хранящиеся за этим проектом. Настройка свойств открытого проекта выполняется в окне **Свойства gdsпроекта,** вызываемого командой **Файл/Свойства проекта**.

Узел **Карточка проекта** (рис. 1.3) включает в себя следующие разделы:

• **Общие сведения.** Данные, внесенные в текстовые поля этого раздела**,** будут отображаться в зарамочном оформлении планшетов, и могут быть вставлены в шаблоны выходных документов.

- **Параметры.** Устанавливается масштаб съемки, система координат и система высот.
- ) *Системы координат и высот создаются и дополняются в диалоге Библиотека геодезических данных.*

Выполняется настройка Представление координат: **Север/Восток** (для системы координат типа **Transverse Mercator)**. Указывается путь к файлу классификатора и используемая система кодирования (рис. 1.3).

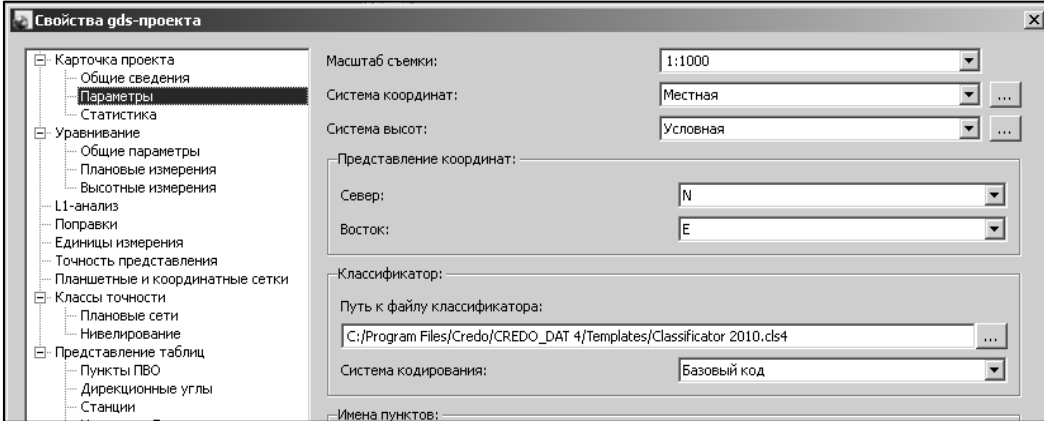

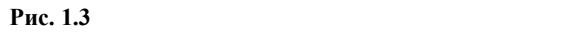

Узел **Уравнивание** включает в себя следующие разделы:

<span id="page-8-0"></span>• **Общие параметры.** Выполняется настройка видов уравнительных вычислений, устанавливается максимальное число итераций и порог сходимости итераций для плановых координат и высотных отметок. Установка перехода в режим проектирования.

• **Плановые измерения.** Возможность выбрать тип уравнивания – **Совместное** или **Поэтапное**.

) *Поэтапное уравнивание может применяться для обработки геодезических сетей, содержащих измерения различных классов точности. При выполнении поэтапного уравнивания вначале выполняется обработка данных измерений высшего класса, затем последовательно выполняется уравнивание младших классов. Уравненные координаты узловых пунктов старших классов принимаются в качестве исходных для младших классов. Используя такой подход к уравнительным вычислениям можно в одном проекте выполнять уравнивание классных и разрядных сетей или каркасных и съемочных сетей.* 

Установленный флажок **Пауза после каждого этапа** останавливает уравнительные вычисления после выполнения каждого этапа, в результате чего пользователь имеет возможность прервать или продолжить дальнейшие вычисления из окна монитора, используя информацию, которая отображается в данном окне.

Установленный флажок **Учет ошибок исходных пунктов** позволяет учитывать при уравнительных вычислениях ошибки исходных данных.

• **Высотные измерения.** В этом разделе настройки, совпадающие с плановыми, имеют такое же назначение.

#### *Упражнение 1.3. Настройка свойств проекта*

1. Откройте проект **Обоснование**, а в нем диалоговое окно **Свойство gds-проекта** (**Файл/Свойства проекта**).

2. В узле **Карточка проекта** в разделе **Параметры** введите данные проекта согласно рис. 1.3

3. В узле **Уравнивание** в разделе **Плановые измерения** выберите режим уравнивания **Совместное**.

4. Сохраните проект с тем же именем – **Обоснование**.

## **1.5. Настройка представления таблиц**

Все введенные с клавиатуры или импортируемые из внешних источников данные заносятся в таблицы (табличные редакторы). Каждая из таблиц предназначена для работы только с соответствующим типом данных.

<span id="page-9-0"></span>При работе с таблицами можно управлять их параметрами – видимостью и расположением колонок, выравниванием информации в ячейках таблицы и т.д. Для этого необходимо вызвать команду **Файл/ Свойства проекта/Представление таблиц** (рис. 1.4).

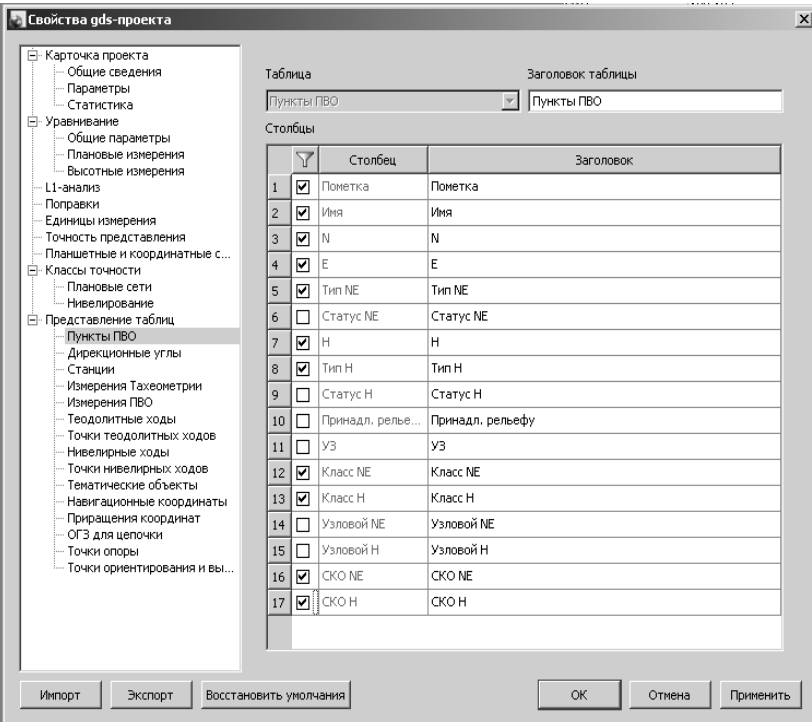

**Рис. 1.4**

### *Упражнение 1.4. Настройка представления таблиц*

1. Откройте проект **Обоснование**.

2. Откройте окно **Свойства gds-проекта** и выполните настройку представления таблиц **Пункты ПВО**, **Станции** и **Измерения ПВО** согласно рис. 1.4.

3. Сохраните проект с тем же именем.

## **1.6. Ввод данных и их обработка в CREDO\_DAT**

В системе CREDO\_DAT данные могут быть введены как с клавиатуры, так и путем импорта различных видов данных, а именно:

• файлов с данными измерений в форматах электронных тахеометров;

• текстовых файлов координат пунктов и измерений в соответствии с настраиваемым пользователем форматом;

- файлов с данными предобработки спутниковых измерений;
- растровых форматов;
- импорт данных непосредственно с прибора.

<span id="page-10-0"></span>Обработка введенных данных и измерений выполняется в два этапа: предобработка и уравнивание.

Предварительная обработка данных является обязательным подготовительным шагом перед уравниванием. Выполняется предварительная обработка по команде **Расчеты/Предобработка/Расчет**. Основной функцией предобработки является преобразование к единому внутреннему формату данных измерений и параметров проекта, полученных из различных источников и редуцирование измерений.

Перед выполнением уравнивания необходимо выполнить настройку параметров уравнивания. Для этого в окне **Свойства проекта/Уравнивание** для плановых и высотных измерений можно выбрать тип уравнивания – Совместное или Поэтапное. При выполнении поэтапного уравнивания вначале выполняется обработка данных измерений высшего класса, затем последовательно выполняется уравнивание младших классов. Уравненные координаты старших классов принимаются в качестве исходных для младших классов. Установленный флажок **Пауза после каждого этапа** останавливает уравнительные вычисления после каждого этапа, в результате чего пользователь может прервать или продолжить дальнейшие вычисления.

#### *Упражнение 1.5. Уравнивание обратных однократных засечек*

1. Откройте проект **Обоснование**.

2. Активизировав, вкладку **Пункты ПВО**, введите информацию об исходных пунктах согласно рис. 1.5.

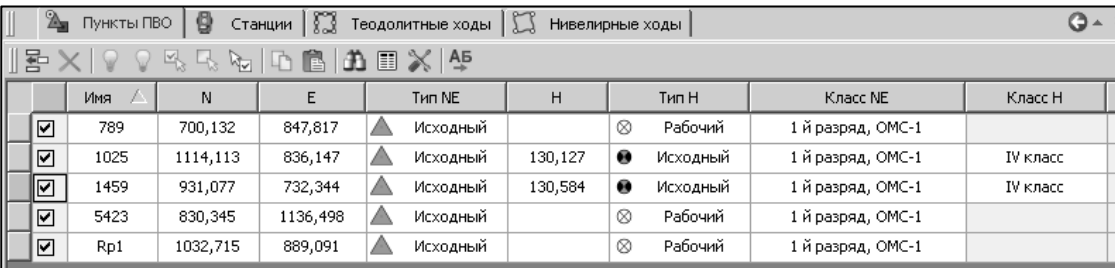

#### **Рис. 1.5**

Для отображения в окне **Схема (плановое обоснование)** введенных исходных пунктов выберите команду **Схема/Масштабировать/Показать все**.

3. Активизируйте вкладку **Станция.** Тип съемки **Измерение ПВО** и введите измерения на определяемом пункте **Rp1 (**рис. 1.6). Класс точности установите **2-разряд.**

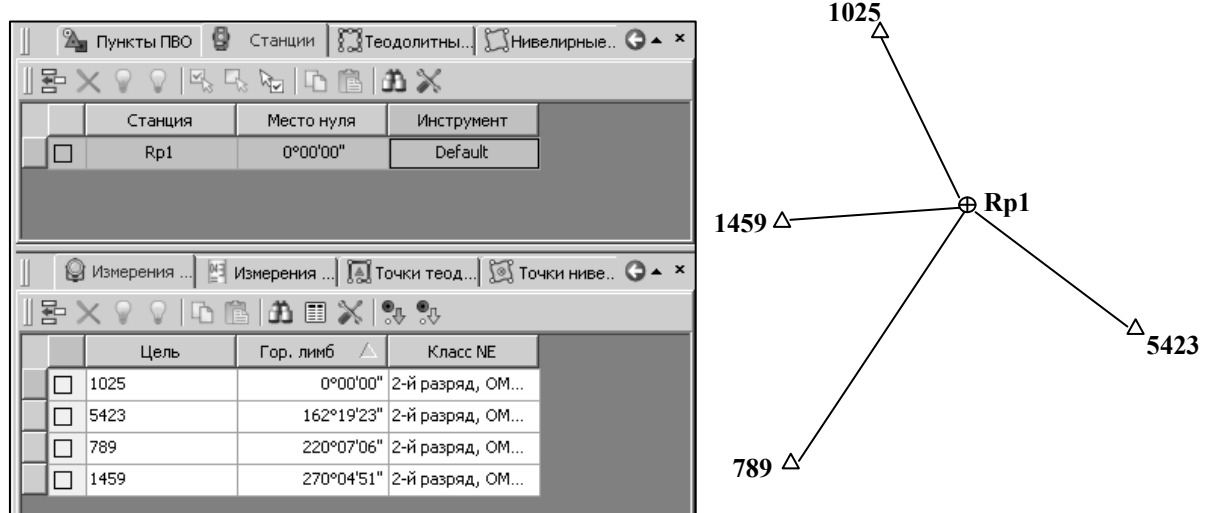

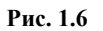

4. Выполните команду **Расчеты/Предобработка/Расчет.** В появившемся протоколе предобработки нажмите кнопку **Готово**.

В процессе предобработки происходит установление связей между наблюдаемыми точками, вычисление и учет поправок в измеренные величины, вычисление предварительных координат пунктов.

#### 5. Выполните команду **Расчеты/ Уравнивание/Расчет.**

После выполнения уравнивания на определяемом пункте в графическом окне появится эллипс плановых ошибок. Эллипс - наглядное отображение точности планового положения уравненного пункта. Причем большая полуось эллипса указывает направление наибольшей ошибки положения пункта.

6. Просмотрите **Ведомость оценки точности положения пунктов**, выбрав ее в меню **Ведомости/Уравнивание**.

7. Сохраните проект с именем **Засечка 1**.

8. Откройте проект **Обоснование**.

9. На вкладке **Станции**/**Измерения ПВО** введите результаты измерений на определяемом пункте **Rp8** (рис. 1.7).

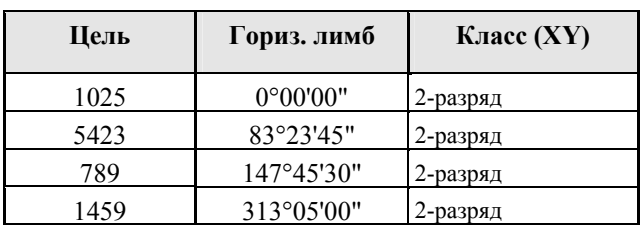

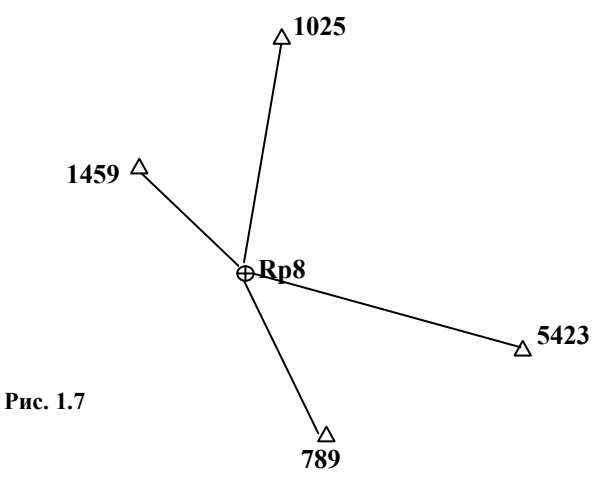

10. Выполните **Предобработку** и **Уравнивание**.

## <span id="page-12-0"></span>11. Просмотрите **Ведомость оценки точности положения пунктов**, выбрав ее в меню **Ведомости/Уравнивание**.

12. Сохраните проект с именем **Засечка 2**.

#### *Упражнение 1.6. Уравнивание теодолитного хода*

#### 1. Откройте проект **Обоснование**.

2. На вкладке **Теодолитные ходы** введите результаты измерений хода с координатной привязкой (рис. 1.8). Класс точности плановых измерений – **теод.ход, мкр, трн.**

) *Для определения программой хода с координатной привязкой первая ячейка должна быть пустой.* 

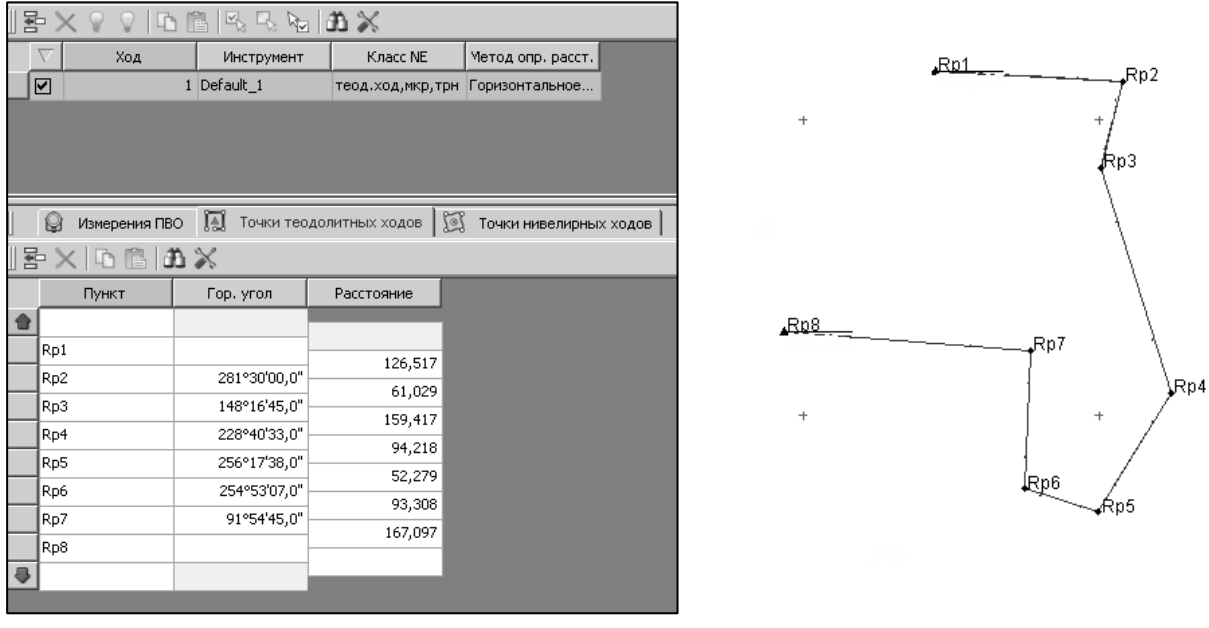

**Рис. 1.8** 

3. В окне **Свойства gds-проекта** в позиции **Уравнивание/Плановые измерения**

установите **Режим уравнивания** – **Поэтапное** (рис. 1.9).

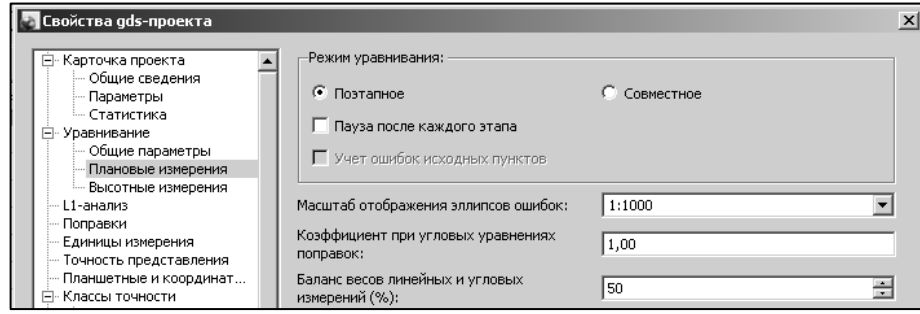

**Рис. 1.9** 

4. Выполните **Предобработку** и **Уравнивание**.

<span id="page-13-0"></span>5. Просмотрите ведомость **Характеристики теодолитных ходов** и **Ведомость оценки точности положения пунктов**, выбрав их в меню **Ведомости/Уравнивание**.

6. Сохраните проект с тем же именем – **Теодолитный ход.**

## *Упражнение 1.7. Уравнивание нивелирного хода*

1. Откройте проект **Теодолитный ход.** 

2. Путем копирования и вставки из проекта **Засечка 1** ведите исходные данные по пунктам **1025** и **1459**.

3. Перейдите на вкладку **Нивелирные ходы** и введите данные по нивелирному ходу, приведенные в таблице. Класс точности высотных измерений – **техн.нив.** 

4. Выполните **Предобработку** и **Уравнивание**.

5. Просмотрите ведомость **Характеристики нивелирных ходов** и **Ведомость оценки точности положения пунктов**.

6. Сохраните проект с именем – **Теодолит +нивелирный.**

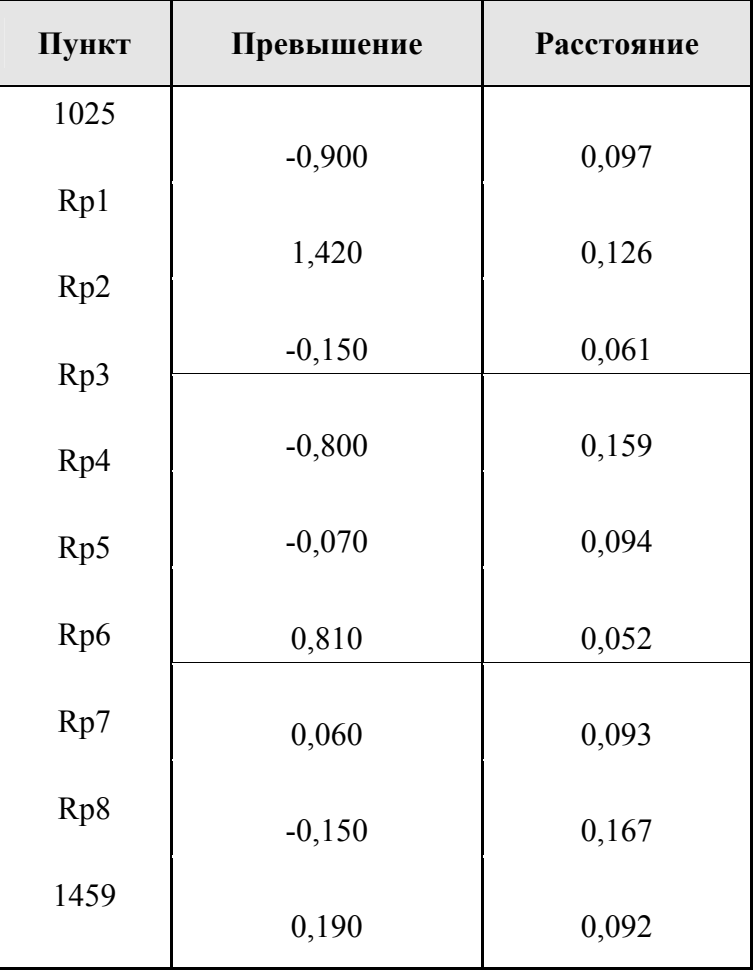

#### <span id="page-14-0"></span>*Упражнение 1.8. Совместное уравнивание засечек и теодолитного хода*

1. Откройте проект **Теодолит +нивелирный.** 

2. Скопируйте в него данные по исходным пунктам **789** и **5423** из проекта **Засечка 1**.

3. Скопируйте измерения из проектов **Засечка 1** и **Засечка 2**.

) *При выполнении копирования строки в верхней таблице на вкладке Измерения происходит копирование строк в нижней таблице.*

7. Выполните совместное

уравнивание сети (рис. 1.10) и просмотрите

**Ведомость оценки точности положения пунктов**.

8. Сохраните проект с именем **Общий**.

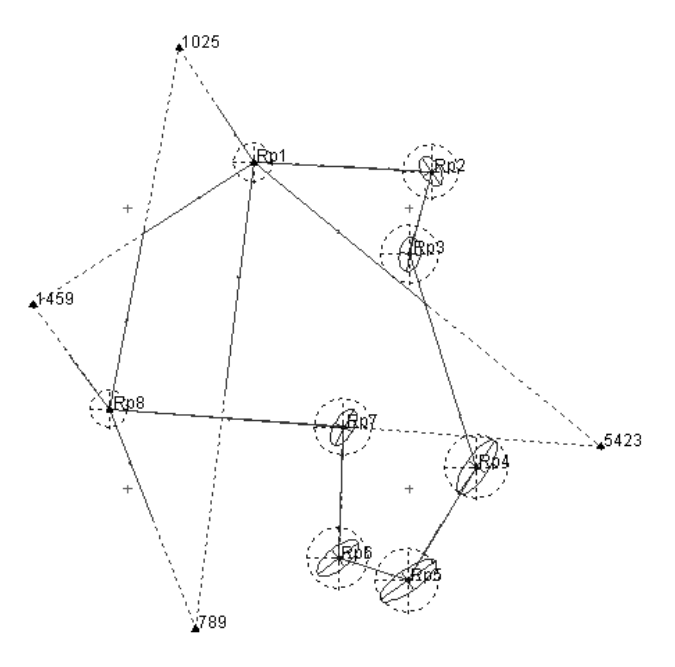

**Рис. 1.10** 

## **1.7. Импорт измерений**

#### *Упражнение 1.9. Импорт данных из электронных тахеометров*

Технологию импорта файлов электронных тахеометров рассмотрим на примере импорта файла, полученного в результате съемки устьев скважин тахеометром **Nikon** (RDF).

1. Откройте проект **Общий** (**Файл/Открыть**).

2. Активизируйте команду **Файл/Импорт/Из файла…** и в окне **Импорт файлов приборов** (рис. 1.11) в выпадающем списке **Формат** укажите тип файла **Nikon**   $(*.rdf * .txt).$ 

3. Выберете импортируемый файл **Nikon\_скв**. (**Исходные данные/CREDO\_DAT**).

4. Нажмите кнопку **Просмотр** и просмотрите выбранный файл.

5. Нажмите копку **Настроить.** Выполните настройки параметров импорта (рис. 1.12).

6. Нажмите кнопку **Импорт**.

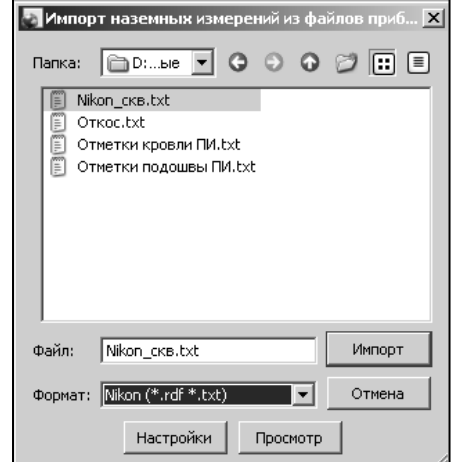

**Рис. 1.11** 

<span id="page-15-0"></span>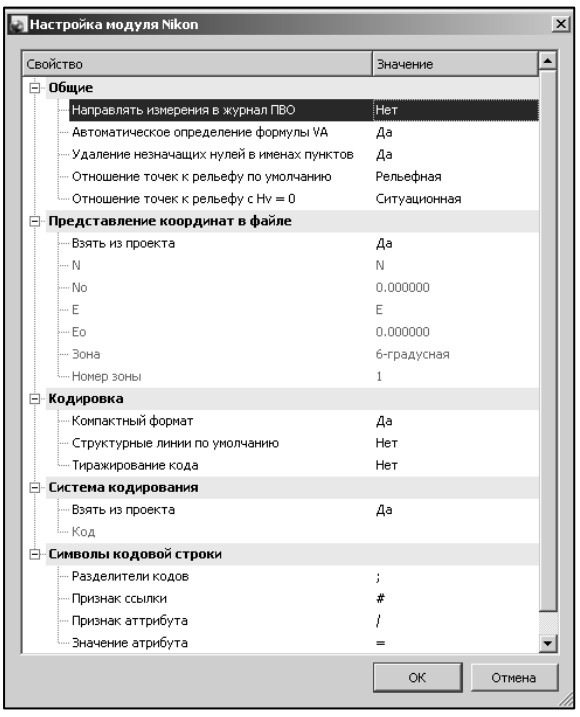

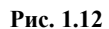

7. Просмотрите результаты импорта измерений на вкладке **Измерения Тахеометрии**.

- 8. Выполните **Предобработку** и **Уравнивание**.
- 9. Сохраните проект с именем **Скважины.**

## **1.8. Работа с Классификатором**

Классификатор представляет собой совокупность тематических объектов, имеющих иерархическую структуру, в которой содержится информация о типах топографических объектов, представляющих различные виды топографо-геодезических работ и инженерных изысканий.

Для проекта CREDO\_DAT, содержащего топографические объекты, должен быть задан классификатор. Каждому проекту может соответствовать одновременно не более одного классификатора. Один и тот же классификатор может использоваться в нескольких проектах. Если для данного проекта классификатор не задан, то работа с топографическими объектами этого проекта недоступна.

) *Классификатор не доступен для редактирования, если он используется в каком-либо открытом проекте.* 

#### *Упражнение 1.10. Создание нового линейного условного знака*

- 1. Запустите программу **CREDO DAT.**
- 2. Откройте классификатор при помощи команды **Сервис/Классификатор**.

#### <span id="page-16-0"></span>3. В окне **Слои** выберите узел **Границы и ограждения**, а в нем узел **Границы** (рис.1.13).

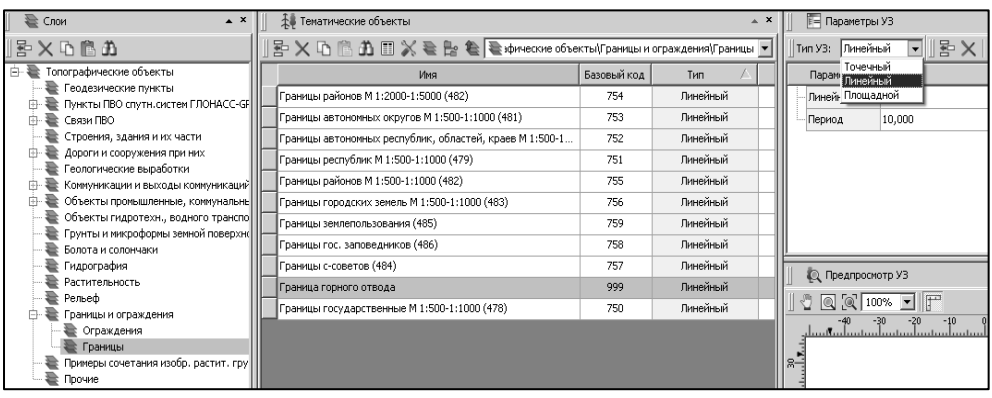

**Рис. 1.13**

4. В окне **Тематические объекты** укажите последнюю строку и, выбрав на локальной панели инструментов команду **Вставить строку В**, добавьте новую строку в списке тематических объектов. Введите в нее имя нового условного знака – **Граница горного отвода**, код – **999**.

5. Перейдите в окно **Параметры УЗ**. Для вновь созданного условного знака установите тип – **Линейный**.

6. В окне **Параметры УЗ** на локальной панели инструментов выберите команду **Вставить строку В** . В появившейся строке **Линия** установите значение – **Линия**. Остальные параметры УЗ введите в соответствии с рис. 1.14.

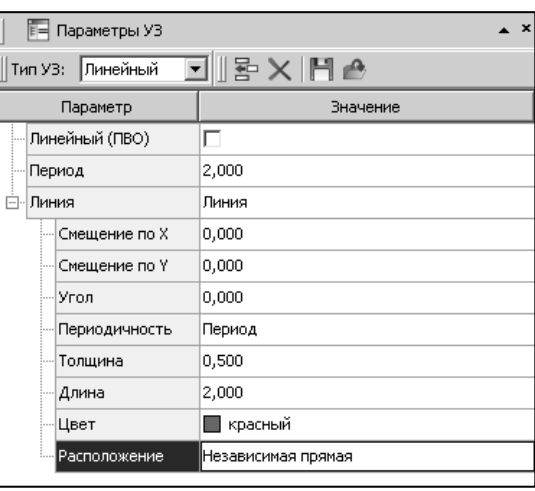

**Рис. 1.14** 

7. Сохраните измененный классификатор с именем **Classificator горный.cls4**. Закройте окно классификатора.

## *Упражнение 1.11. Создание тематических объектов*

1. Откройте проект Скважины.

2. Откройте окно **Свойство gds-проекта** (**Файл/Свойства проекта**). В узле **Карточка проекта/Параметры** установите путь к вновь созданному классификатору (рис. 1.15).

<span id="page-17-0"></span>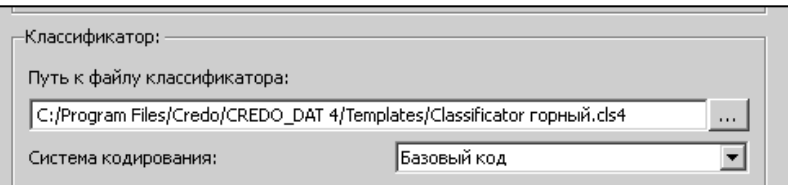

**Рис. 1.15** 

3. Откройте вкладки **Слои ТО** и **Тематические объекты**. Вкладку **Слои ТО** разместите в верхней части табличного редактора, а **Тематические объекты –** в нижней.

4. Выберите команду **Схема/Фильтры видимости**. В открывшемся окне в узле **Измерения** отключите видимости наземных измерений. В узле **Элементы схемы** – видимость эллипсов ошибок.

5. Выбрав команду **Схема/Фильтры выбора**, включите выбор - **Пункты ПВО**.

6. На вкладке **Слои ТО** в узле **Границы** и ограды найдите новый УЗ – **Граница**

**горного отвода**. Выделите его и перейдите на вкладку **Тематические объекты.** Она пока еще пуста. Выберите на локальной панели инструментов команду **Создать ТО** . Укажите последовательно точки в графическом окне, являющиеся углами границы горного отвода. В результате в окне **Тематические объекты** будет сформирован список (рис. 1.16), а в графическом окне появится отображение условного знака – **Границы горного отвода**.

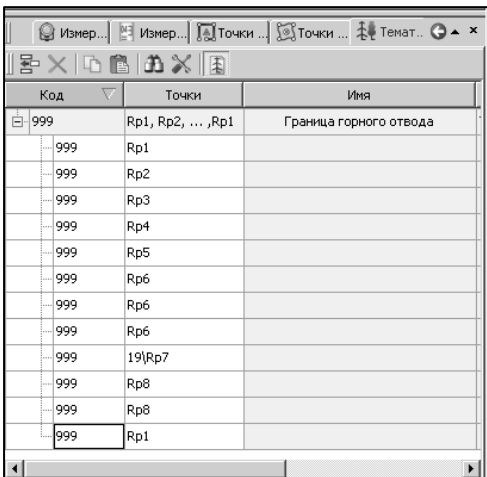

**Рис. 1.16**

7. Сохраните проект с именем **Горный отвод**.

## **1.9. Выпуск на печать схемы и ведомости**

Процесс выпуска графических документов состоит из нескольких этапов подготовительный этап, выполняемый в проекте **\*.GDS**, в процессе которого определяется состав необходимой на чертеже информации. Далее следует создание документа **Чертеж** и его редактирование, после чего готовый документ либо отправляется на печать, либо экспортируется в другие форматы. При необходимости можно создать пустой документ **Чертежа**, после чего произвести его наполнение.

#### **1. Подготовительный этап в проекте**

Данный этап в свою очередь можно разбить на составляющие:

− Создание дополнительной информации, к которой, в зависимости от специфики создаваемого чертежа, можно отнести поясняющие тексты, графические элементы, подписи координат пересечений координатных линий, значений расстояний, углов и т.п.

<span id="page-18-0"></span>− Настройка отображения необходимой на чертеже информации – видимость связей, пунктов, условных обозначений, координатной и планшетных сеток и т.д.

− Настройка цвета отображения выводимой на чертеж информации.

− Создание в графическом окне области (фрагмента) проекта, которая должна попасть в чертеж.

#### **2. Создание и редактирование Чертежа**

Под созданием чертежа подразумевается процесс перехода от модели Проекта к его графическому представлению, в результате которого формируется непосредственно документ Чертеж и производится передача в него всей необходимой графической информации.

В процессе работы с чертежом могут выполняться следующие действия:

− Редактирование границ фрагментов.

− Создание графических примитивов – полилиний, отрезков, полигонов и текстов.

− Вставка объектов - легенда, рамки листов чертежей и штампы, ведомости и рисунки.

− Редактирование положения пунктов и их подписей при подготовке различных схем.

− Обновление информации выбранного фрагмента в соответствии с текущими настройками проекта, по которому он был создан.

#### **3. Печать и экспорт чертежа**

На данном этапе формируется либо бумажная копия подготовленного документа, либо он экспортируется в графические форматы (\*.pdf, \*.dxf, \*.ps, \*.svg).

#### *Упражнение 1.12. Создание и редактирование чертежа*

1. Выберите команду **Схема/Фильтры видимости/Изменить текущий фильт**р и установите флажок в узле **Элементы схемы**.

2. Активизируйте команду **Чертежи/Создать область чертежа/Сетка фрагментов** и определите положение границ фрагмента, выпускаемого на печать.

3. Выбрав команду **Чертежи/Создать чертеж**, перейдите в чертежную модель.

4. В чертежной модели, выбрав команду **Файл/Раскладка на страницы**, установите размер листа **А3** и откорректируйте положение области печати на чертеже.

5. Выпустите созданный чертеж на печать.

## **Тема 2. TRANSFORM**

<span id="page-19-0"></span>Программа ТРАНСФОРМ предназначена для обработки растровых файлов, полученных в результате сканирования картографических и геодезических материалов, схем и чертежей. В результате работы в программе создается электронная растровая подложка, которая может использоваться в системах комплекса CREDO и других проектирующих и геоинформационных системах, а также для выпуска чертежей, топопланов и схем, оформленных в соответствии с действующими нормативными документами.

В программе реализованы следующие функции:

• сканирование различных документов;

• линейное растяжение и сжатие растровых фрагментов, их перемещение относительно друг друга;

• трансформация – устранение нелинейных искажений растрового материала, обусловленных деформацией исходного документа, погрешностью сканирования или другими факторами;

• склейка растровых фрагментов с изменением масштаба и разворотом относительно исходного, выбранного фрагмента;

• топографическая привязка растровых фрагментов к прямоугольной системе координат;

• устранение «несводок» контуров на смежных фрагментах;

• поворот растровых фрагментов на произвольный угол;

• обрезка прямоугольным контуром;

• наложение на растровые фрагменты многоугольных контуров видимости произвольной формы;

• сшивка растровых фрагментов в единое растровое поле с учетом контуров видимости;

• редактирование растровых изображений с помощью набора инструментов;

• печать чертежей, оформленных в соответствии с нормативными документами; разбивка на листы, если размер чертежа превышает формат печатающего устройства;

• экспорт подготовленной растровой подложки.

Реализованный в программе метод трансформации, позволяет использовать различные алгоритмы интерполяции для получения качественных в метрическом отношении изображений, в определенной степени исправляя такие дефекты, как складки бумаги, участки с неравномерным масштабом и другие. Одновременно обеспечивается привязка обрабатываемых растровых фрагментов к используемой системе координат.

Трансформация растра осуществляется по задаваемым пользователем опорным точкам, координаты которых известны – **абсолютным** опорным точкам. Такими точками могут быть кресты координатной сетки, пункты обоснования, координированные углы зданий и т. п.

Для устранения «несводок» контуров на каждом из смежных фрагментов в области их перекрытия задаются дополнительные опорные точки без указания координат – **относительные** опорные точки. Обычно такие точки задаются в характерных местах изображения: на колодцах, осветительных мачтах, пересечениях линий, отдельно стоящих деревьях. В процессе трансформации соответствующие связующие опорные точки соседних фрагментов совмещаются.

Механизм склейки фрагментов по относительным опорным точкам, позволяет, используя различные алгоритмы интерполяции, выполнить разворот и изменение масштаба фрагментов проекта относительно исходного (выбранного) фрагмента, при этом обеспечивается привязка обрабатываемых растровых фрагментов к системе координат исходного (выбранного) фрагмента.

Для отображения на экране или чертеже только необходимых участков изображения служит аппарат контуров видимости. Контур видимости представляет собой многоугольник произвольной формы, накладываемый на растровый фрагмент, позволяющий скрыть часть проекта, лежащую за пределами контура. Контуры видимости соседних растровых фрагментов легко сопрягаются между собой, обеспечивая «сшивку» фрагментов по произвольной траектории.

В программе обрабатываются растровые изображения любой глубины цвета (черно-белые, монохромные, цветные), отсканированные непосредственно в ТРАНСФОРМ или импортированные из файлов формата BMP, PCX, TIF, GIF.

ТРАНСФОРМ позволяет экспортировать проект, состоящий из произвольного количества растровых фрагментов, в единый файл (поддерживаемые форматы BMP, PCX, TIF, GIF), обеспечивая тем самым объединение всех фрагментов в единое растровое поле.

Проекты программы ТРАНСФОРМ хранятся в файлах формата TMD. Кроме того, проекты или отдельные фрагменты можно экспортировать в файлы форматов BMP, PCX, TIF, GIF, в файлы растровой подложки и соответствующие файлы привязки программных продуктов CREDO, ArcView, MapInfo, Photomod.

<span id="page-21-0"></span>Для выпуска проектной документации в соответствии с действующими нормативными документами в программу встроен компоновщик чертежей. Он позволяет отдельные растровые фрагменты произвольной формы разместить на стандартных листах, оформить листы чертежей в соответствии с ГОСТом, дополнить чертеж надписями, разбить чертеж формата, превышающего формат печатающего устройства, на склеиваемые листы. Печать производится в масштабе съемки. Подготовленный в ТРАНСФОРМ чертеж можно сохранить в файл, что позволяет создавать электронные архивы чертежей

#### *Упражнение 2.1. Обработка растровой подложки*

1. Запустите программу **TRANSFORM 3.1** и создайте новый проект командой **Файл/Создать** или с помощью значка на панели инструментов **Создать** .

2. Импортируйте с помощью команды **Файл/Импорт** файлы **Фрагмент 1.bmp** и **Фрагмент 2.bmp**, которые находятся в папке **База объектов** Для этого,в диалоге **Импорт** выделите их с использованием клавиш **Ctrl** или **Shift** и произведите импорт. Так как все импортируемые фрагменты устанавливаются в нижний левый угол графического окна (экранные координаты x=0, y= 0), то с помощью курсора разнесите фрагменты и расположите их с учетом взаимного положения.

На рис. 2.1. представлена схема расположения фрагментов.

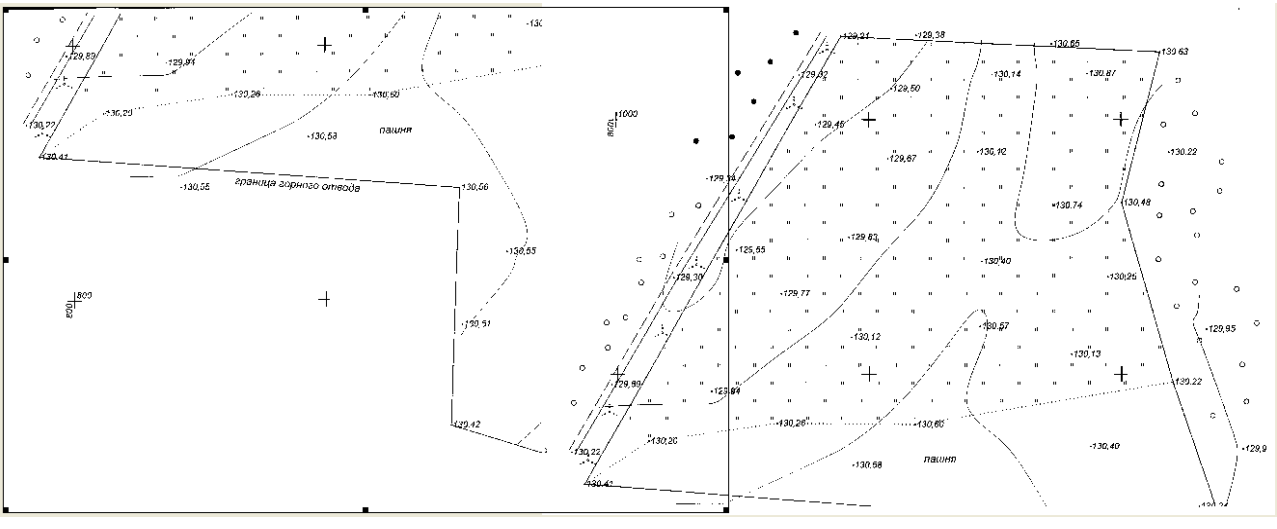

**Рис. 2.1**

) *Активный фрагмент окружен черной прямоугольной рамкой с маркерами (рис. 2.1).* 

3. Выделите загруженный растр **Фрагмент 1.bmp** командой **Инструменты/Выбрать** или просто щелкните курсором на поле этого растра.

4. Убедитесь в правильности выбора нужного фрагмента. Для этого, активизировав его, выберите команду **Информация** меню **Фрагмент**. В открывшемся диалоге посмотрите информацию о выбранном фрагменте.

) *Для удобства работы с нужным фрагментом, если загружено два и более файлов, видимость остальных можно временно скрыть или командой Фрагмент/Список фрагментов в диалоге Список фрагментов, или командой Скрыть фрагмент из контекстного меню, вызываемого после выделения соответствующего фрагмента и нажатия правой кнопки мыши.* 

5. Для улучшения качества изображения выбранного фрагмента выполните команду **Инструмент /Залить дыры**.

- 6. Создайте опорные точки.
- ) *Трансформация растра осуществляется по задаваемым пользователем опорным точкам. Абсолютная опорная точка – точка на растре, для которой известны пары координат.*

Для этого:

Определитесь с выбором и количеством опорных точек на активном фрагменте **Фрагмент 1.bmp**. В нашем случае в качестве опорных точек удобно взять кресты координатной сетки, один из которых (юго-западный) подписан (см. рис. 2.1).

 $\circ$ *Минимальное количество задаваемых опорных точек – 2, но конечное число зависит от качества растрового изображения. Размещать опорные точки желательно по всей площади поверхности. Для примера, если задаются 3 и более опорные точки, желательно не располагать их на одной линии. Для качественной обработки растра рекомендуется использовать максимально возможное количество опорных точек.* 

Для корректного указания опорной точки увеличьте фрагмент изображения командой **Вид/Увеличить.** Далее, вызвав команду **Трансформация/Опорная точка,**  установите курсор в предполагаемое местоположение опорной точки и в диалоговом окне **Опорная точка,** выбрав тип точки – Абсолютная точка, введите ее координаты (рис. 2.2), **Имя** точки и нажмите **ОК**.

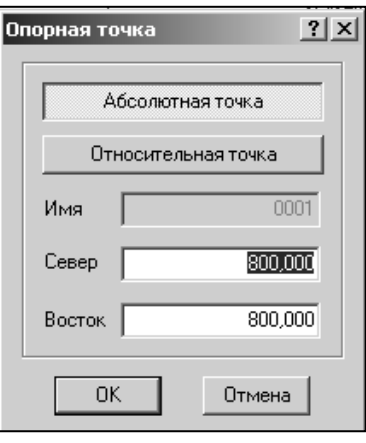

Переместите растр до появления следующего креста

**Рис. 2.2**

координатной сетки и создайте вторую абсолютную опорную точку, рассчитав ее координаты. Координаты рассчитывают с учетом известного масштаба плана (т.к. масштаб плана **1:1000**, то расстояние между перекрестиями крестами будет равно 100 м). Создайте абсолютные опорные точки в остальных крестах координатной сетки (рис. 2.3).

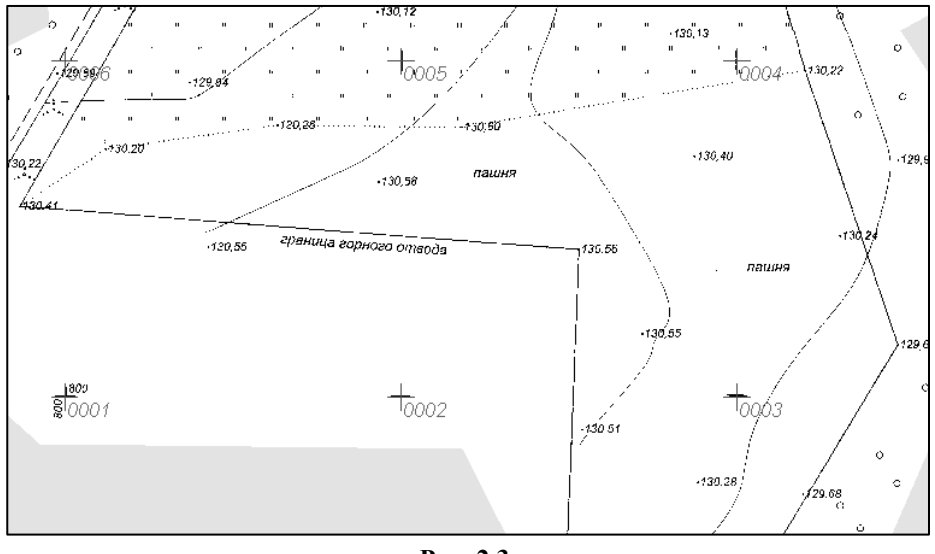

**Рис. 2.3**

- ) *Если требуется исправить положение неверно заданной опорной точки, то можно воспользоваться следующим приемом: в режиме Создания опорных точек нажмите клавишу Shift и укажите редактируемую опорную точку. При нажатой левой клавише мыши динамически переместите опорную точку в нужное место и отпустите клавишу мыши.*
- ) *При наличии нескольких растров, которые имеют зоны перекрытия (как и в нашем случае), рекомендуется в дополнении к абсолютным точкам создавать и другой тип опорной точки - "относительная опорная точка". Такие точки не требуют указания координат в системе плана и предназначены для корректного обеспечения сводки двух фрагментов.*
- ) *Если количество опорных точек велико, рекомендуется перед проведением процесса трансформирования выполнить промежуточное сохранение текущего проекта под другим именем. Это позволит, в случае ошибочного задания опорных точек и результатов трансформации, вернуться к этому временному проекту.*

Качество задания абсолютных опорных точек можно узнать в диалоге, вызываемом командой **Трансформировать/Список опорных точек**. Отсутствие красного восклицательного знака перед именем опорной точки говорит об отсутствии грубых ошибок в задании опорной точки (рис. 2.4).

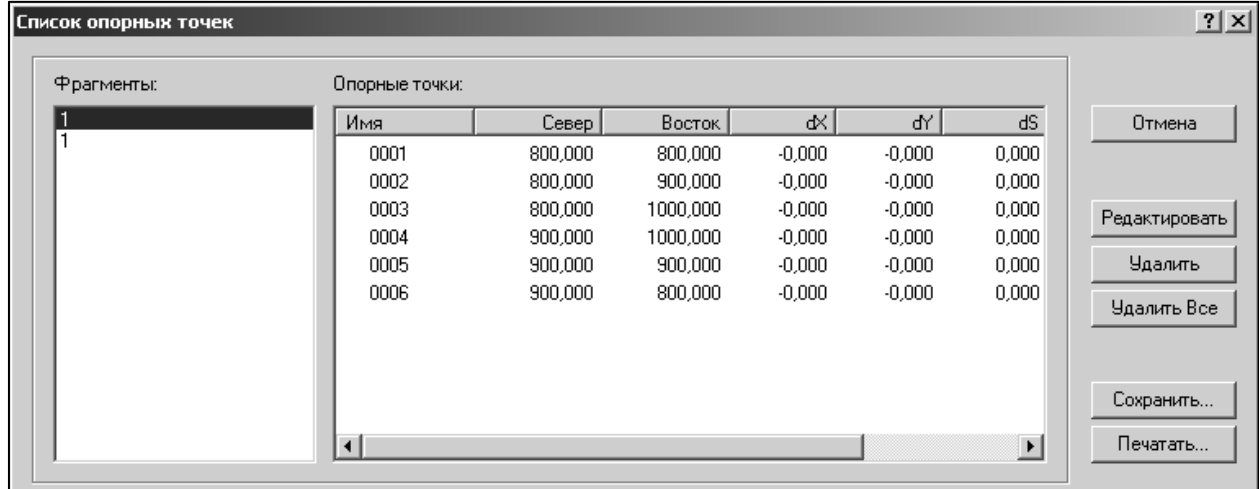

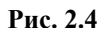

) *Для автоматизации процесса создания опорных точек при работе с планшетами рекомендуется использовать команду Трансформация/Опорная точка по сетке. При ее использовании, после задания минимум двух последовательных опорных точек вдоль линии сетки, автоматизируется позиционирование изображения по центру экрана следующей опорной точки с одновременным расчетом ее координат вдоль этой линии.* 

Воспользуйтесь командой **Фрагмент/ Список фрагментов**, отключите видимость **Фрагмент 1.bmp.,** включите видимость **Фрагмент 2.bmp.**.

Аналогичным образом создайте опорные точки на **Фрагмент 2.bmp**. Сравните полученный результат с рис. 2.4 и рис. 2.5.

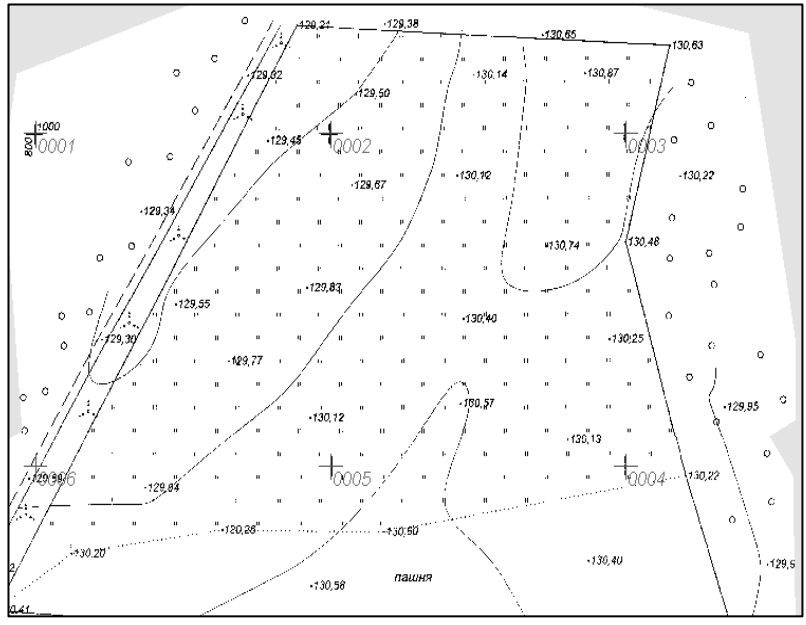

**Рис. 2.5**

7. Включите видимость всех фрагментов и активизируйте команду **Трансформация/ Трансформировать**. Трансформируйте растровое изображение, задав масштаб трансформации **1:1000**.

8. Создайте общий контур видимости для обоих фрагментов.

) *Контур видимости – необходимая для последующей работы в других программах комплекса CREDO видимая на экране определенная область исходного растра. При наличии нескольких фрагментов эта функция обеспечивает их отображение как единого фрагмента. При этом контуры последовательно создаются в каждом фрагменте и должны иметь общие стороны со смежными фрагментами.* Для этого:

8.1. Активизируйте **Фрагмент 1** и в меню **Контуры видимости** выберите команду

**Создать**  $\mathbb{R}$  Создайте контур видимости, указывая его вершины щелчком левой кнопки мыши. Завершите процесс построения замыканием контура (рис. 2.6).

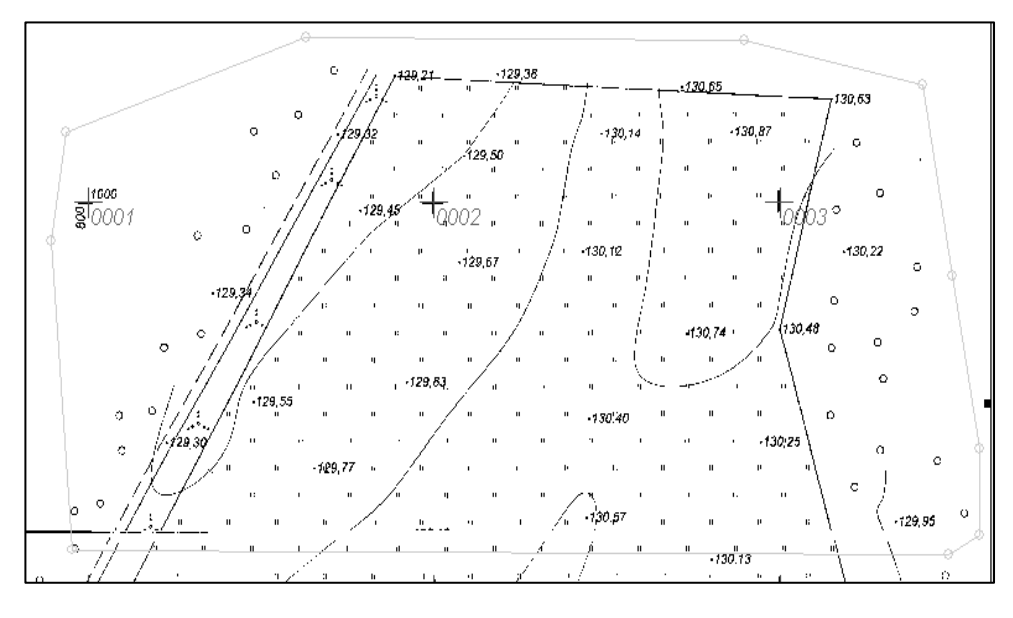

**Рис. 2.6**

8.2. Активизируйте **Фрагмент 2** и выберите эту же функцию. На первом фрагменте при этом появляется созданный контур видимости первого фрагмента.

8.3. Создайте контур видимости на втором фрагменте, захватывая точки построенного ранее конура первого фрагмента.

**।**<br>ଜ *Обратите внимание на курсор – при подведении его к точке, он автоматически переходит в режим захват точки.* 

Завершите процесс построения замыканием контура. Общий результат построения контура видимости показан на рис. 2.7.

8.4. При необходимости можно отредактировать границы контура видимости — **Контур видимости/ Редактировать** или удалить — **Контур видимости/ Удалить и построить заново**.

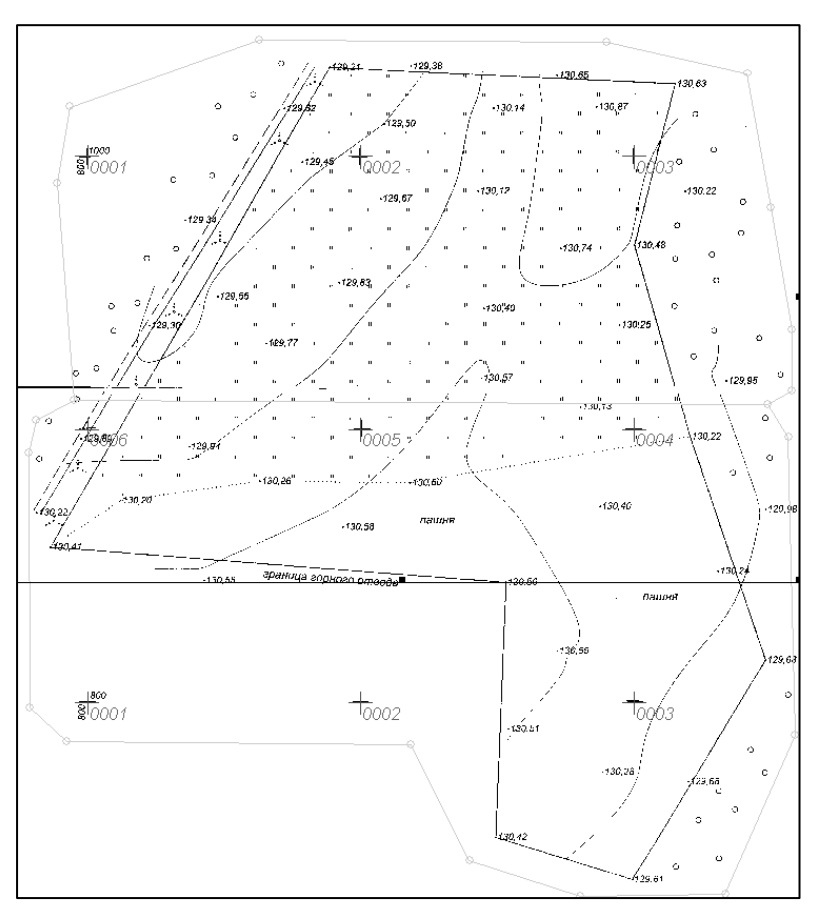

**Рис. 2.7**

) *Для того чтобы обработанные данные можно было использовать в дальнейшем в качестве подложек в комплексе CREDO, их нужно сохранить как файл с расширением .tmd. Для экспорта в другие системы (например, геоинформационные системы) данные необходимо экспортировать в соответствующий формат командой Файл/Экспорт. При экспорте проекта все видимые фрагменты объединяются («сшиваются») с учетом контуров видимости в единый файл. При экспорте одного фрагмента также учитывается его контур видимости. Фрагменты, видимость которых отключена, не экспортируются.*

9. В пункте меню **Файл** выберите команду **Сохранить как** и сохраните проект под именем **Площадка.tmd.**

## **Тема 3. Система ОБЪЕМЫ**

<span id="page-27-0"></span>Система CREDO (КРЕДО) ОБЪЕМЫ предназначена для моделирования поверхностей и расчетов объемов между поверхностями, выдачи текстовых и графических материалов по результатам расчетов.

Система ОБЪЕМЫ может использоваться:

• для геодезического обеспечения строительства при проведении земляных работ в строительных и дорожных организациях;

• для маркшейдерского обеспечения добычи полезных ископаемых открытым способом;

• для ведения календарных планов учета объемов сырья и строительных материалов на складах производственных предприятий;

• при разработках карьеров.

Исходными данными для работы системы ОБЪЕМЫ являются:

• файлы GDS, содержащие координаты, высоты, имена точек, коды топографических объектов и их атрибуты, сформированные при обработке топографических съемок в системе CREDO\_DAT;

• различные проекты, созданные в системах CREDO III и загружаемые из базы данных или импортируемые из других баз посредством файлов в формате PRX;

• данные, подготовленные в программных продуктах CREDO второго поколения (CREDO\_TER, CREDO\_MIX);

• импортируемые текстовые файлы, содержащие координаты и коды точек;

• данные в формате  $DXF$ ;

• черно-белые или цветные растровые файлы проектов, карт, планов, аэрофотоснимков;

• проекты, созданные в программе CREDO КОНВЕРТЕР, из файлов системы MapInfo формата MIF/MID.

Основные функциональные возможности системы ОБЪЕМЫ обеспечивают:

• моделирование геометрии объектов плана графическими масками, регионами;

• построение цифровой модели рельефа нерегулярной сеткой треугольников с созданием и учетом структурных линий;

• отображение участков рельефа разными типами в соответствии с настройками стилей поверхностей: горизонталями (с возможностями изменения высоты сечения, создания подписей, бергштрихов), изолиниями, откосами и обрывами (с изменяемым шагом и длиной штрихов);

<span id="page-28-0"></span>• формирование разреза по точкам или по линии. Получение информации о координатах в любой точке разреза;

• расчет объемов земляных масс различными методами: для всей перекрывающейся поверхности слоев, в пределах участка, ограниченного произвольно указанным контуром, в пределах региона или площадного объекта;

• создание картограммы земляных масс, формирование по результатам расчетов общей ведомости объемов работ, по сетке квадратов или вдоль трассы с заданным шагом;

- поддержку однострочных и многострочных текстов;
- построение размеров.

Представление результатов работы системы ОБЪЕМЫ обеспечивается цифровой моделью рельефа местности и исполнительными съемками участков работы. Кроме последующего использования собственно самой модели, система обеспечивает:

- выпуск чертежей с использованием шаблонов;
- создание ведомостей объемов;
- экспорт чертежа в формат  $DXF$ ;

• экспорт созданного проекта (проектов) модели и проектов чертежной модели для обмена данными между базами, используемыми системами CREDO III, в файлы формата PRX.

## **3.1. Базы данных**

Все данные в системе ОБЪЕМЫ – геометрия и тематические объекты с семантикой, справочная информация (классификатор, шаблоны чертежей, стили заполнения, штриховки и т.д.) хранятся в базах данных.

Используются два типа баз данных: персональная и корпоративная.

**Персональная** база данных может размещаться как на локальном компьютере, так и на любом другом компьютере в рамках локальной сети. Персональная база данных используется при индивидуальной и обособленной (персональной) работе пользователей CREDO. В качестве персональной БД использует файлы формата \*.mdb СУБД Microsoft Jet (MS Access).

**Корпоративная** база данных создается для обеспечения одновременного доступа к данным нескольких пользователей в рамках предприятия или структурного подразделения.

Существует возможность обмена данными проектов между базами данных обоих типов, описанная в разделах документации, посвященных импорту и экспорту данных проектов.

29

#### *Упражнение 3.1. Начало работы при первом запуске системы*

<span id="page-29-0"></span>1. Запустите **Менеджер баз данных**. Для этого необходимо выполнить следующие действия:

**Пуск/Все Программы/ CREDO III/ Дополнительные компоненты/ Менеджер Баз Данных**.

2. Выберите команду **Создать персональную БД.** Задайте имя (шифр учебной группы)и нажмите кнопку **Далее**.

3. Укажите место хранения базы данных. Оставив поле Пароль пустым, нажмите кнопку **Создать,** а затем **Готово**.

4. Курсором выберите созданную базу данных и на панели управления выберите команду **Настроить приложения на работу с БД** (рис. 3.1).

5. Закройте **Менеджер баз данных**.

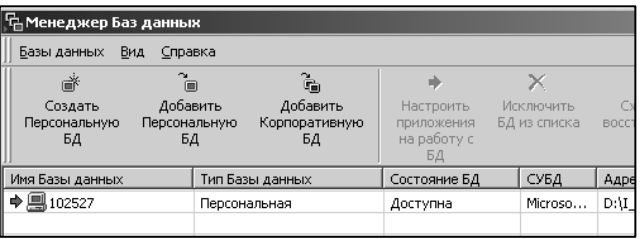

**Рис. 3.1**

## **3.2. Проекты и наборы проектов**

Основной единицей хранения информации в базе является **Проект** – интегрированная и структурированная совокупность данных.

Существует несколько типов проектов. Основной проект, с которым постоянно работает пользователь – **план**. Работа с ним ведется в рабочем окне и обеспечивается соответствующими командами меню.

Особый тип проектов, также хранящихся в базе, представляют проекты чертежной модели.

Проект имеет набор свойств, для него определяются стили отображения элементов, условия отображения (видимости). Каждый проект состоит минимум из одного слоя. Слои в проекте могут организовываться в линейные или иерархические структуры.

**Набор проектов** состоит из одного или нескольких проектов одного типа (плана или чертежа), организуемых в иерархическую структуру. Набор проектов не является «хранилищем» проектов.

Проекты хранятся в базе данных самостоятельно, а набор проектов является группой указателей на входящие в него проекты (рис. 3.2).

Существующий набор проектов можно дополнять новыми проектами и сохранять их вместе с набором (за исключением НПП). Наборы проектов со **demonder of the company of the CO** своими свойствами также сохраняются в базе данных.

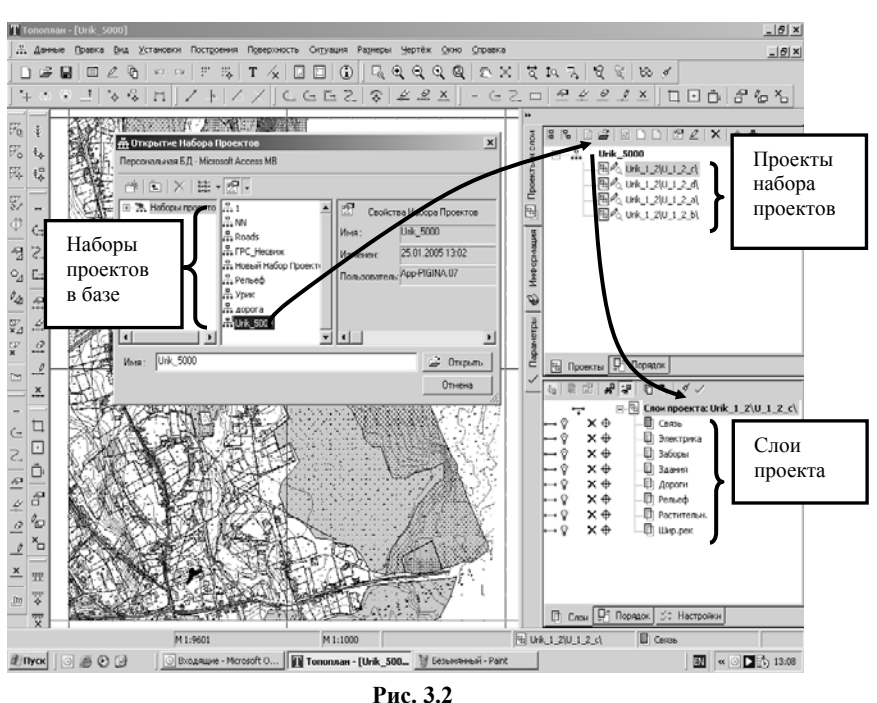

#### *Создание набора проектов*

Набор проектов создается при выполнении команды **Создать набор проектов** в меню **Данные**. В окне **Создание набора проектов** можно выполнять следующие операции с наборами проектов: создавать новые, удалять существующие, перемещать и т.д. (за исключением НПП).

Создание требуемой структуры проектов в наборе проектов выполняется с помощью команд панели управления окна **Проекты**. Это кнопки **Создать узел на одном**

**уровне** и **Создать узел на следующем уровне**.

В узлы набора проектов можно загрузить существующий проект из БД; создать новый проект для ввода данных с клавиатуры, импортировать данные различного типа, формируемые программами комплекса CREDO или другими программами (рис. 3.3).

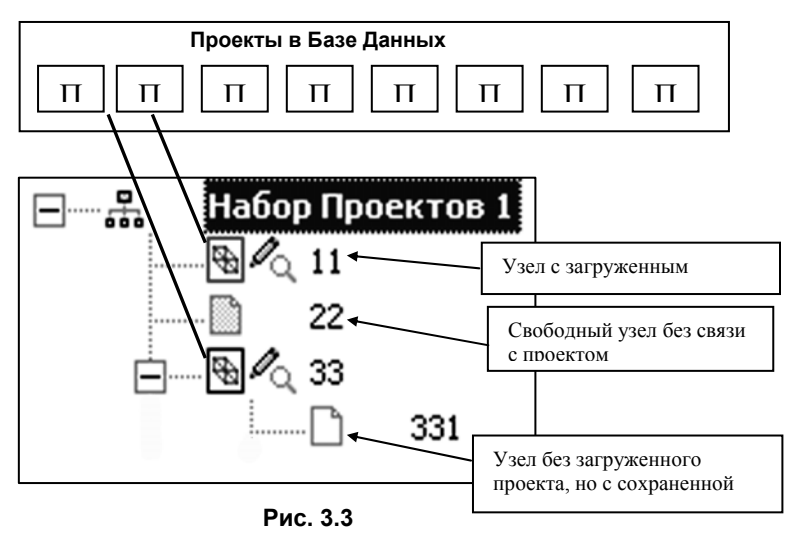

#### Отличие команд **Закрыть проект** и **Закрыть проект и удалить связь с ним**.

<span id="page-31-0"></span> **Закрыть проект** – команда закрывает проект, но сохраняет связь с ним, при этом сам узел не удаляется. В такой узел можно подгружать этот же проект для записи или для чтения (контекстное меню).

 **Закрыть проект и удалить связь с ним –** команда закрывает проект и удаляет связь с ним, при этом сам узел не удаляется. Узел становится свободным и в него можно подгрузить любой другой проект (контекстное меню).

#### *Упражнение 3.2. Структура и организация данных проекта*

1. Запустите программу ОБЪЕМЫ. Выберите на панели инструментов команду **Создать** новый набор проектов  $\boxed{\square}$ .

2. Выберите команду **Установки/Свойства Набора Проектов**. В узле **Карточка Набора Проектов/Масштаб** установите масштаб плана – **1:1000** и нажмите кнопки **Применить** и **ОК**.

3. Измените название набора проектов.

3.1. В окне **Проекты и слои** выделите курсором **Новый набор проектов** и нажав F2, введите название **Учебный.** Тем же способом измените название проекта на **«Площадка».** 

3.2. Используя команду **Создать узел на одном уровне** создайте новый узел **Откос**. В результате структура слоев должна соответствовать рис. 3.4.

4. Сохраните набор проектов. Для этого выберите команду **Данные/Сохранить Набор проектов и все Проекты**.

4.1. В окне **Сохранить проект как** создайте новую папку **ФГДЭ** (рис. 3.5) и нажмите кнопку **Сохранить**. При этом в эту папку сохранится проект с именем **Площадка** и узел **Откос**.

4.2. На странице **Сохранение Наборов проектов** создайте папку **4 курс** и нажмите кнопку **Сохранить**. При этом в эту папку сохранится созданный нами набор проектов **Учебный**.

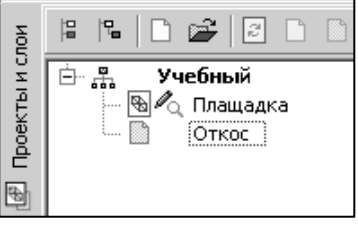

**Рис. 3.4**

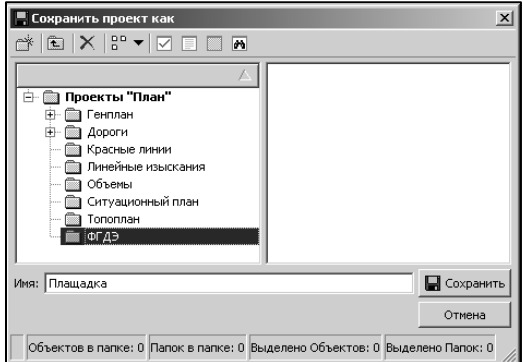

**Рис. 3.5**

## **3.3. Работа с поверхностями в системе ОБЪЕМЫ**

<span id="page-32-0"></span>Основной способ отображения поверхности рельефа на крупномасштабных топографических картах и планах (стиль представления), будь то лист бумаги или экран монитора, – это горизонтали или линии равных высот. Для представления некоторых форм рельефа, таких как откосы, овраги, обрывы, ямы и тому подобное, на отдельных участках поверхности имеются и специальные графические изображения, которые регламентируются соответствующими нормативными документами (условными знаками).

Независимо от стиля отображения моделью поверхности является только треугольная сетка. Это означает, что при определении отметок точек по поверхности, она рассчитывается на треугольной грани модели, но не по горизонталям.

#### *Общий порядок действий при построении поверхности*

1. Сделать активным слой, в котором будет создаваться поверхность. Наличие рельефных точек в этом слое обязательно.

2. Выбрать соответствующую команду в меню **Поверхность**/**Создать поверхность**.

3. На вкладке **Параметры** выполнить соответствующие настройки параметров. Причем все параметры можно менять до нажатия кнопки **Применить**.

#### *Упражнение 3.3. Построение откосов*

1. Откройте набор проектов **Учебный** и выделите узел **Откос**.

2. Активизируйте на локальной панели инструментов окна проектов команду **Создать проект .**

3. В окне **Новый проект** выберите **Вариант создания нового проекта** – **Создавать проект импортом внешних данных**. В выпадающем списке укажите **Импорт текстовых файлов**.

4. В диалоговом окне **Открыть** укажите путь к папке **Исходные данные** и в ней файл **Откос.txt**. Нажмите **Открыть** и **ОК**, откроется окно утилиты **Универсальный импорт пунктов** (рис. 3.6).

выполните следующие действия:

5. В окне **Универсальный импорт пунктов**

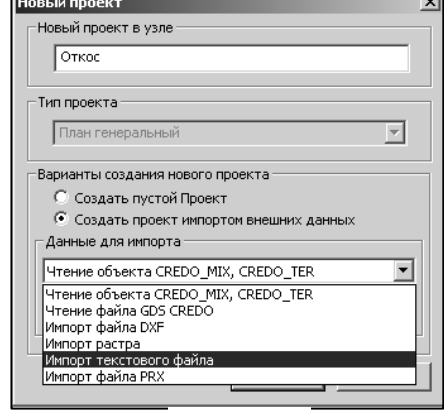

**Рис. 3.6**

5.1 В меню **Шаблон** выберите команду **Свойства,** на вкладке **Общие** в группе **Разделители** удалите из разделителей знак запятой. Нажмите **ОК.**

5.2 В меню **Правка** последовательно выберите команды **Выбрать все (левая панель)** и **Конвертировать (добавление).** В правой панели назначьте имена столбцам согласно рис. 3.7. Для этого щелкните правой клавишей мыши на заголовке столбца, и из контекстного меню выберите необходимый пункт.

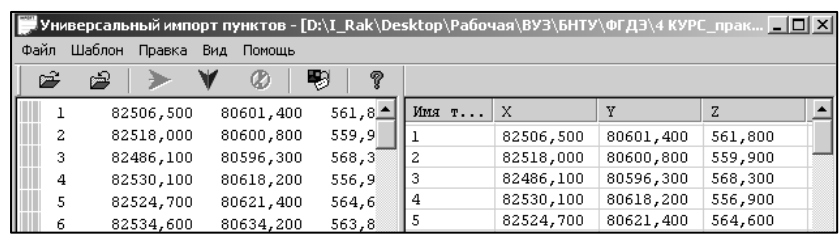

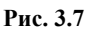

5.3 В меню **Файл** выберите команду **Импорт,** и данные, находящиеся в правой панели, будут загружены в проект. Одновременно откроется текстовый редактор CredoPad с **Протоколом импорта**. При необходимости ознакомьтесь с ним и закройте.

5.4 Закройте окно **Универсальный импорт пунктов**. На запрос о сохранении шаблона ответе отрицательно.

6. На панели инструментов нажмите кнопку **Показать все**.

7. При необходимости откорректируйте имя проекта Откос. Переименуйте **Слой 1**

этого проекта в **Рельеф** и сделайте его активным при помощи кнопки на локальной панели инструментов вкладки **Слои** или двойным щелчком мыши.

8. Создайте поверхность:

**поверхность**. Примените построения ...

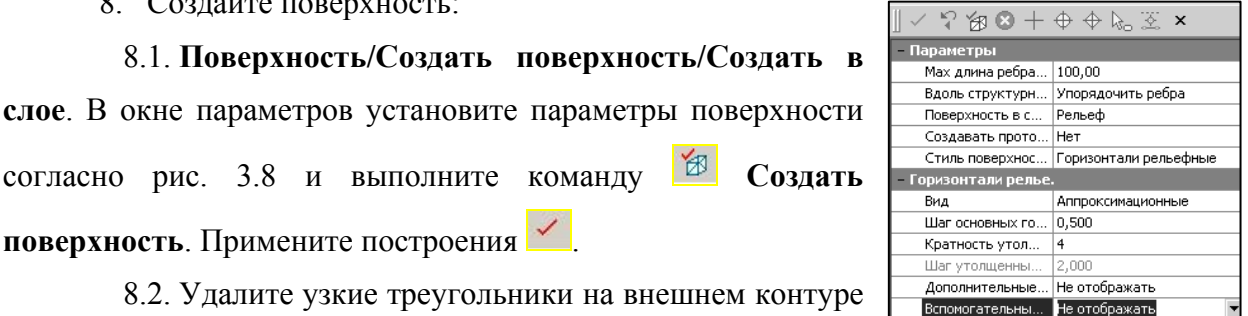

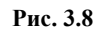

**Поверхность/Удалить поверхность/Удалить треугольники**. Курсор в режиме указания площадных

объектов $\sqrt{\frac{\lambda_{\rm o}}{2}}$  (рис. 3.9).

8.3. В настройке подписей точек (**Установки/Активный проект/Настройка подписей точек…**) отключите отображение имени точки.

9. Создайте рельефный откос, расположенный в северной части объекта.

9.1. Создайте две структурные линии по низу и верху откоса. Для этого активизируйте команду Поверхность/Структурная линия/С созданием элементов. От точки с отметкой 568,30 до точки 561,60 и от 548,40 до 564,30 захватывая промежуточные

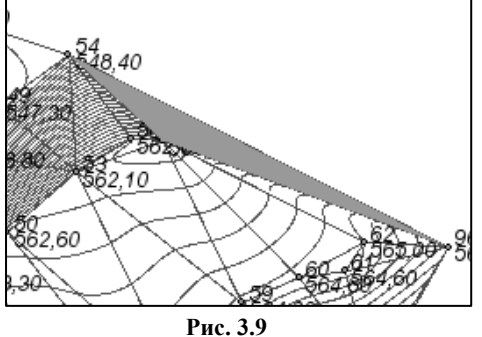

точки с высотой. В окне параметров в строке **Метод определения** – **Линейная интерполяция**, в строке **Поверхность** – **Не учитывать**.

9.2. Перестройте поверхность вдоль каждой структурной линии. **Поверхность/Создать поверхность**/**Пересоздать вдоль структурной линии.** В окне **Параметры** в строке **Вдоль структурной линии** установите **Не упорядочивать ребра.**  Укажите построенную структурную линию и выполните команду **Создать поверхность**.

9.3. Используя команду **Поверхность/Редактировать поверхность/Создать группу треугольников в контуре**. Переключите курсор в режим указания точки  $\pm$  и обведите откос по внешней границе (рис. 3.10). В окне параметров установите: **Пересекаемые треугольники – Не включать в группу, Стиль поверхности – Откос неукрепленный, Тип отображения штрихов – По прямой**.

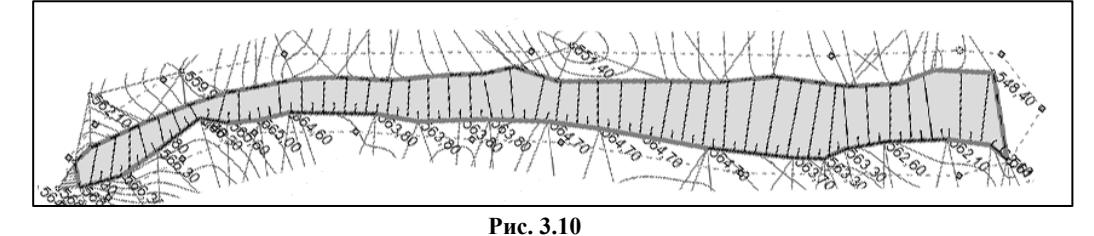

9.4. Отредактируйте штрихи откоса, используя команду **Поверхность/Редактировать поверхность/Перебросить ребро**.

10. В южной части объекта постройте ситуационный откос.

10.1. Активизировав команду **Поверхность/Структурная линия/С созданием элементов**, создайте две структурные линии по верху и низу откоса от точки указывая при этом промежуточные точки с высотой. В окне параметров установив: метод определения профиля – **Линейная интерполяция** и **Не учитывать поверхность**. Примените построения .

10.2. Перестройте поверхность вдоль структурных линий. **Поверхность/Создать поверхность**/**Пересоздать вдоль структурной линии.** В окне **Параметры** в строке **Вдоль структурной линии** установите **Не упорядочивать ребра.** Укажите построенную структурную линию и выполните команду **Создать поверхность**.

10.3. Для изменения стиля отображения поверхности откоса создайте группу треугольников, активизировав для этого команду **Редактировать поверхность/Создать группу треугольников в контуре**. Переключите курсор в режим указания точки . Обведите откос по внешней границе. При необходимости треугольники курсором можно как добавить в контур, так и удалить. Установите настройку в окне **Параметры** для пересекаемых треугольников – **Не включать в группу** и стиль поверхности – **Без отображения.** Примените построения ...

<span id="page-35-0"></span>10.4. Отключите в фильтрах видимости вкладки **Слои** видимость ребер триангуляции (рис. 3.11).

10.5. Выполните графическое построение откоса **Ситуация**/**Откосы/Создать** . Захватите верх откоса (курсор в режиме  $\bigoplus$ ), затем укажите точку, являющуюся началом структурной линии и обведите по контуру до конечной точки этой же структурной линии.

Укажите ее (курсор в режиме  $\bigoplus$ ). Аналогично укажите низ откоса. В окне **Параметры** установите настройки согласно рис. 3.12.

10.6. Используя команды **Создать направляющие** и **Повернуть направляющие**, при необходимости отредактируйте положение штрихов. Примените построения  $\frac{1}{2}$ 

11. Откорректируйте подписи отметок точек вдоль структурных линий по низу откосов. Для этого активизируйте команду **Построения**/**Редактировать точку/Изменить подпись**. В окне параметров выберите команду Выбор по линии  $\frac{1}{N}$ . Укажите структурную линию и выберите и активизируйте команду **Переместить/Повернуть** . Захватите одну из точек (курсор в режиме  $\bigoplus$ ), при этом подсветятся управляющие точки. Захватите левую точку и перенесите выделенные подписи, указав их местоположения курсором в режиме  $\Box$ 

12. Активизировав команду **Поверхность/Бергштрихи и надписи горизонталей/С созданием элементов**, подпишите горизонтали и создайте бергштрихи.

## *Упражнение 3.4. Оцифровка растра*

1. Откройте набор проектов **Учебный.** Выделите проект **Откос** и в окне **Слои** отключите его видимость.

2. Выделите проект **Площадка**. В окне **Слои** вкладки **Проекты и слои** откройте **Организатор слоев .** В проекте Площадка переименуйте **Слой1** в **Растр**. Выберите команду **Создать на одном уровне** и создайте новый слой **Рельеф** (рис. 3.13).

3. Сделайте слой **Растр** активным. **Рис. 3.13** 

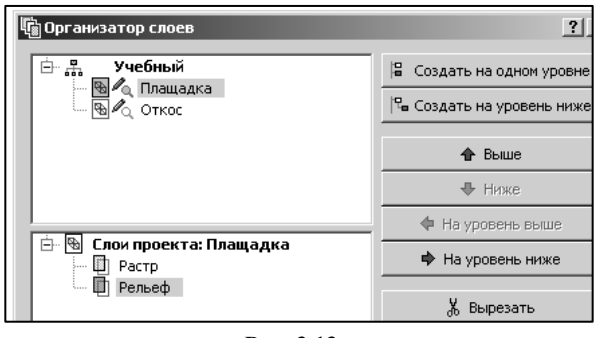

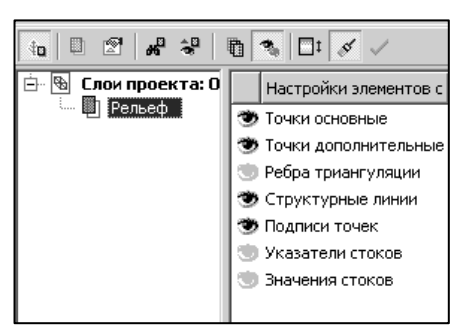

**Рис. 3.11** 

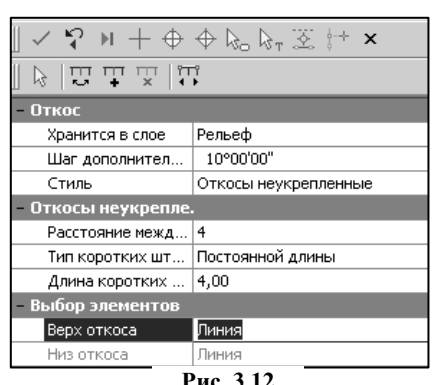

4. Подгрузите в слой **Растр** растровую подложку из файла **Площадка.tmd**. Для этого:

4.1. Вызовите окно выберите команду **Данные/Растровые подложки**…

4.2. Щелкните по кнопке **Импортировать**. В диалоге **Импорт подложки** выберите Из файла. С помощью кнопки колонке **Путь** укажите путь к файлу **Площадка**. В колонке **Слой** выберите слой **Растр** (рис. 3.14). Нажмите кнопку **ОК**.

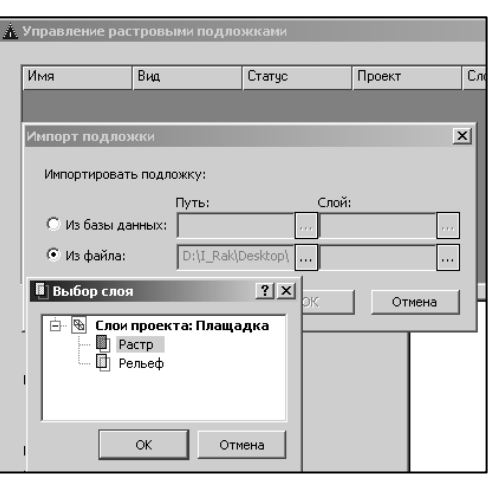

**Рис. 3.14** 

4.3. В окне **Управление растровыми подложками** появляется соответствующая запись, а в нижней части – информация о растре и содержание картинки растра. Щелкните по кнопке **Закрыть**. Диалог закрывается. Для отображения растра в графическом окне нажмите кнопку **Показать все**.

5. С помощью команды **Установки/Активный проект/Настройка подписей точек** установите шрифт отображения отметки Arial, 14, измените цвет.

6. Сделайте слой **Рельеф** активным и создайте в нем точки с отметками.

6.1. Активизируйте команду **Построения/Точка/По курсору.** Курсор в режиме **Указания точки** укажите точку на растре, в окне параметров в строке **Тип H** установите **Рельефная**, а в строке **Высота H** введите отметку указанной точки. После каждого ввода значения нажимайте **Enter**.

6.2. Завершите построение командами **Применить построение** и Завершить **метод** .

7. Аналогично предыдущему пункту создайте точки с соответствующими отметками на горизонталях. В данном случае достаточно 3-4 точки на горизонталь (рис. 3.15).

8. Создайте поверхность:

9. **Поверхность/Создать**

**поверхность/Создать в слое.**  Установите **Стиль поверхности** как **Горизонтали рельефные** и выполните команду **Создать поверхность** . Примените построение  $\overline{\phantom{a}}$ 

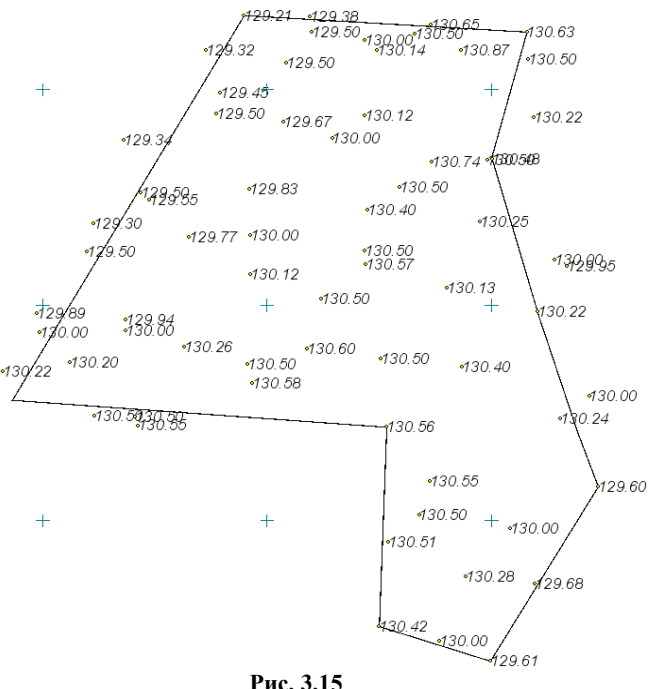

<span id="page-37-0"></span>10. При необходимости отредактируйте поверхность **Редактировать поверхность/ Перебросить ребро**.

11. Сохраните проект с тем же именем.

## **3.4. Расчет объемов**

Объемы в системе ОБЪЕМЫ рассчитываются между двумя поверхностями, находящимися в различных геометрических слоях. При этом создается отдельный проект **Объемы,** содержащий данные по объемам насыпи и выемки, данные о границе нулевых работ, текстовую информацию. В проекте **Объемы** можно создавать сетку объемов и ведомости объемов (общую и по сетке).

В пределах одного **Набора проектов** может создаваться и использоваться произвольное количество проектов типа **Объемы,** это дает возможность проанализировать выполненный расчет и, если результат не устраивает, удалить проект, внести необходимые корректировки в цифровую модель поверхности и повторно пересчитать объемы. Настройки внешнего вида данных проекта Объемы и настройки текстов оформления выполняются в окне диалога, вызываемом с помощью команды **Настройка объемов** в меню **Установки**.

#### *Общий порядок расчета объемов работ*

Расчет объемов в окне **Плана** производится в следующем порядке:

1. Выбрать способ расчета объемов.

2. В окне параметров указать слои с поверхностями, между которыми будут считаться объемы

3. Активизировать команду **Выполнить расчет** .

4. Проконтролировать и проанализировать результаты расчета, построив разрез (**Поверхность/Разрез**).

#### *Упражнение 3.5. Расчет объема вскрыши и полезного ископаемого*

1. Откройте набор проектов **Учебный** и проект **Площадка**. Сделайте слой **Рельеф** активным.

2. Вызовите команду **Импорт данных – в проект** из меню **Данные**.

3. В окне **Параметры** установите настройки согласно рис. 3.16. Путь к файлу укажите **Скважины.gds**.

38

3.1. В окне **Настройка импорта GDS файла** отключите **Создать схему обоснования**. Выберите в списке В **Классификаторе CREDO\_DAT** строку **Базовый код, в** строке **Базовый классификатор** выберите строку **CREDO\_DAT.** Нажмите кнопку

**Импорт,** данные будут загружены в проект.

4. Нажмите кнопку **Показать все** на панели инструментов и в графическом окне программы отобразятся импортированные данные.

5. Удалите поверхность в слое рельеф и постройте ее заново. Это необходимо, чтобы новые данные участвовали в триангуляции.

6. Создайте новый слой **Вскрыша** и загрузите в него текстовый файл **Отметки кровли ПИ**.

7. Сделайте слой **Вскрыша** активным и постройте поверхность.

8. Посчитайте объемы вынимаемого грунта между слоями **Рельеф** и **Вскрыша.**

#### 8.1. В меню **Поверхность** выберите команду **Объемы/Между слоями**.

) *Объемы в программе рассчитываются от исходного слоя, выбор которого устанавливается в поле Слой Проекта 1. Если поверхность второго выбранного слоя будет выше поверхности исходного слоя, то объем посчитается как объем насыпи, если ниже – как объем выемки.* 

8.2. В окне параметров выполните настройки заполнения насыпи и выемки, согласно рис. 3.17. В качестве исходного слоя, выберите слой **Рельеф**, в качестве второго слоя – слой **Вскрыша**. Выберите стиль поверхности – **Без отображения**.

8.3. Для запуска расчета объемов работ на локальной панели инструментов нажмите кнопку **Выполнить расчет** (рис. 3.17). После расчета объемов примените команду и закройте метод.

В результате выполнения расчета объемов земляных масс создался новый тип проекта – **Объемы**. Каждый слой проекта Объемы создаётся

автоматически, содержание данных – в соответствии с названием. В окне отображается сама модель объёмов и текст, описывающий объёмы насыпи/выемки и соответствующие площади. Переименуйте проект Объёмы в Объёмы карьер.

10. Сделать активным один из слоев проекта **Объемы**.

10.1. Выберите команду **Ведомости/Объемов – общая.** 

 $1 \vee$  7 % 0 +  $\oplus$   $\oplus$   $\Bbbk$   $\mathbb{Z}$   $\times$ ≡ Выбор слоев Проект 1 растр. Рельеф Слой Проекта 1 (исх... Проект 2 растр Слой Проекта 2 Вскрыша Текст объемов и пло... Создавать ■ Проект с объемами Имя Проекта Объемы 1 Min объем в контуре 0.0001 Стиль поверхности Без отображения ■ Заполнение насыпи Цвет фона FFOOFF Штриховка Нет штриховки ■ Заполнение выемки Цвет фона  $\Box$  ooffoo Нет штриховки Штриховка

#### $\vee \varphi \textrm{ } \textrm{ } \textrm{ } \textrm{ } \textrm{ } \textrm{ } + \varphi \ \varphi \textrm{ } \textrm{ } \tex$ — Данные для импор<sup>.</sup> Чтение файла GDS CREDO Тип данных ты\Решение\Скважины.gds Путь к файлу - Дополнить Плащадка Проект Слой с общими д... Рельеф

**Рис. 3.16** 

**Рис. 3.17**

10.2. После применения команды откроется ведомость в приложении **Редактор ведомостей**. В нем можно ведомость просмотреть, отредактировать и сохранить в формате HTML.

11. Создайте слой **Подошва** и загрузите в него текстовый файл **Отметки подошвы ПИ**. Сделайте слой активным и постройте поверхность.

12. Посчитайте объем полезного ископаемого между слоями **Вскрыша** и **Подошва.**

13. Просмотрите ведомость и сохраните проект.

## **ЛИТЕРАТУРА**

<span id="page-40-0"></span>1. Автоматизированная обработка материалов топографо-геодезических и земельно-кадастровых работ: учебное пособие для вузов (на примере комплекса CREDO) / А.С. Назаров [и др.]; под общей редакцией А.П. Пигина. – М., 2009. – 266 с

2. Маркшейдерия: учебник для вузов / М.Е. Певзнер [и др.]; под общ. ред. М.Е. Певзнера. – М.: Московский государственный горный университет, 2003. – 419 с.

3. ПО Credo\_DAT: краткое руководство пользователя / компания «Кредо-Диалог». – Минск, 2010. – 87 с.

4. Системы на платформе CREDO III. Работа в плане / компания «Кредо-Диалог». – Минск, 2008. – 368 с.